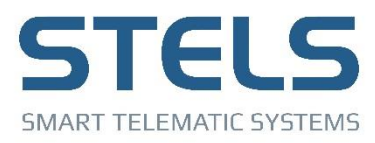

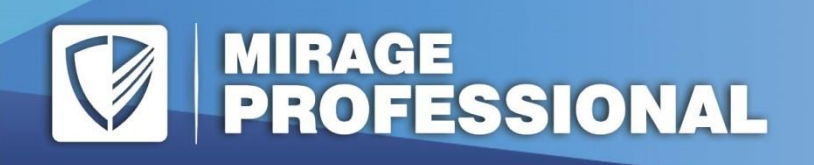

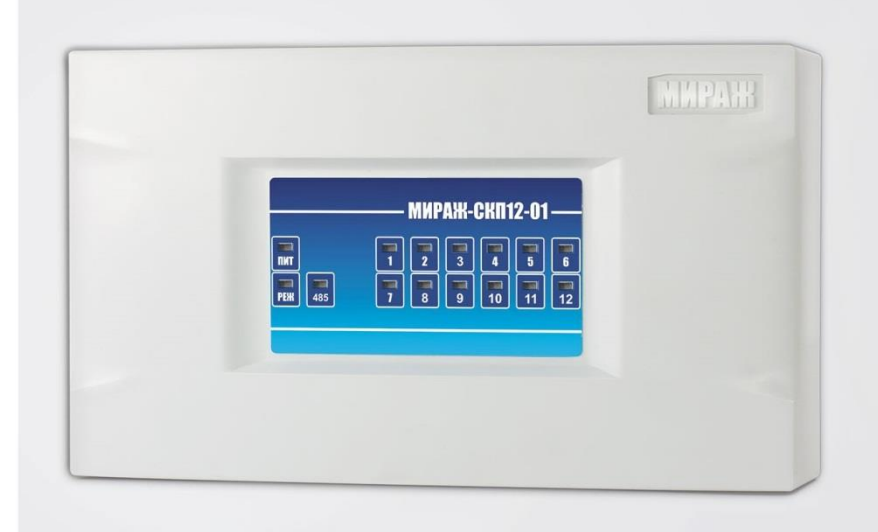

## **РУКОВОДСТВО** ПО ЭКСПЛУАТАЦИИ

# **CETEBAR КОНТРОЛЬНАЯ ПАНЕЛЬ MUPAX-CKN12-01**

## **ОГЛАВЛЕНИЕ**

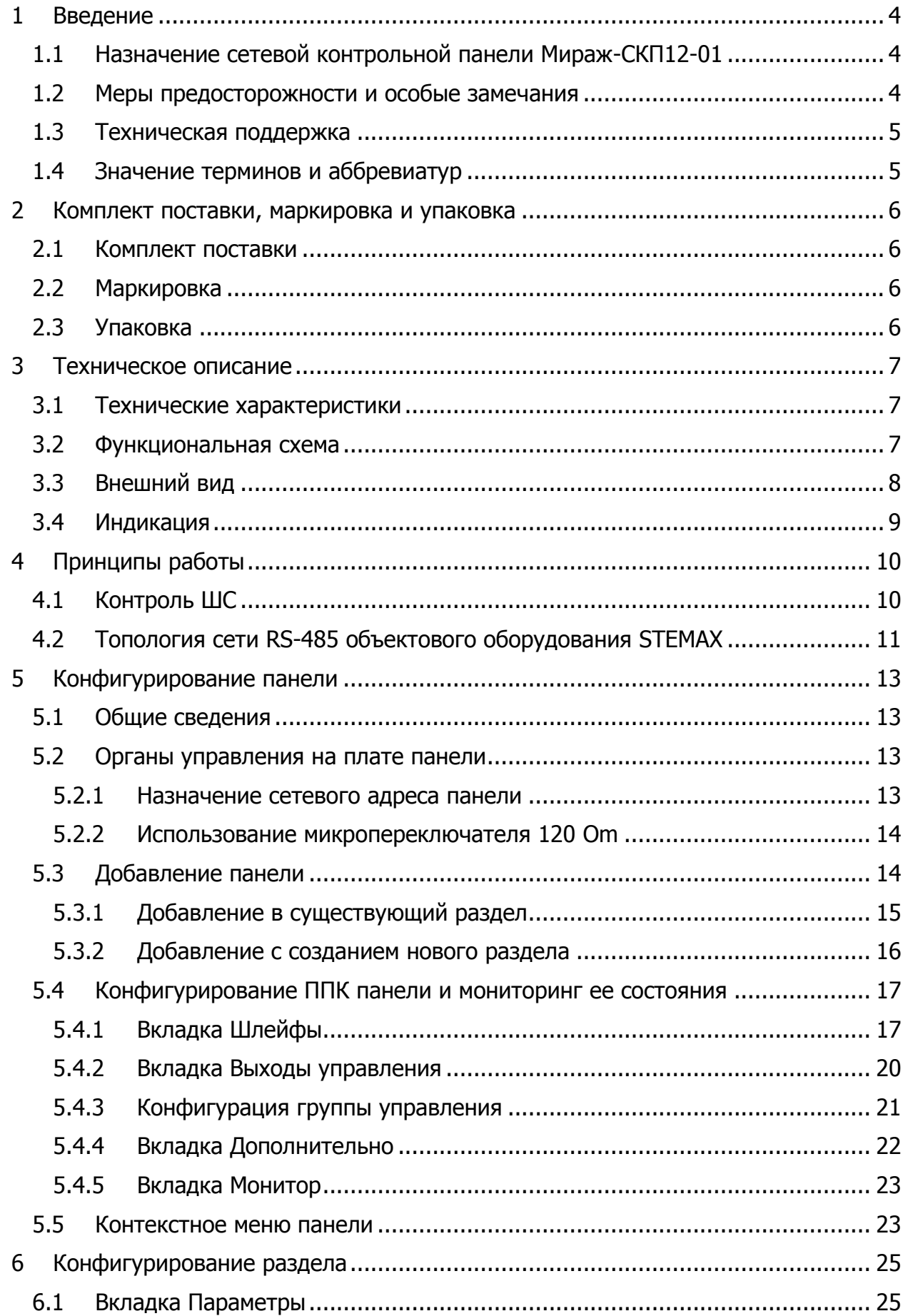

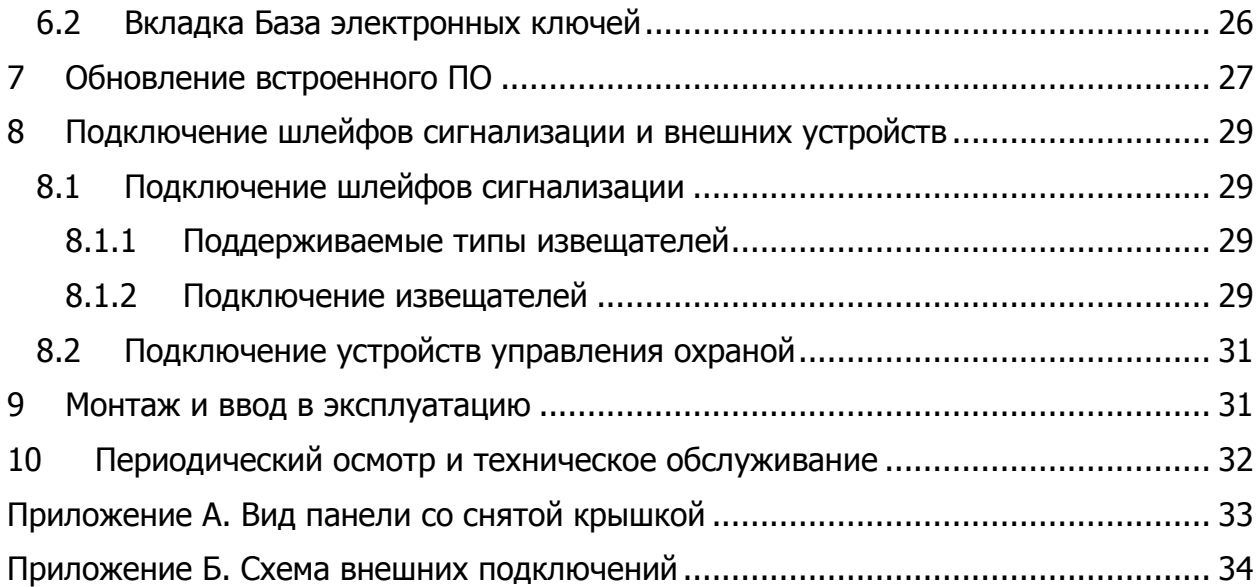

## <span id="page-3-0"></span>**ВВЕДЕНИЕ**

## <span id="page-3-1"></span>1.1 НАЗНАЧЕНИЕ СЕТЕВОЙ КОНТРОЛЬНОЙ ПАНЕЛИ МИРАЖ-СКП12-01

Сетевая контрольная панель Мираж-СКП12-01 (далее панель) предназначена для контроля охранных и пожарных шлейфов сигнализации с передачей извещений базовому контроллеру (Мираж-GSM-A8-04, Мираж-GSM-M8-03, Мираж-GSM-M8-04, STEMAX MX810, STEMAX MX820). Устройство позволяет расширить количество контролируемых шлейфов сигнализации и разделов при оборудовании крупных объектов и групп объектов. В этом случае используется лишь один базовый контроллер на одном из объектов, на остальных объектах устанавливаются сетевые контрольные панели, взаимодействующие по сети RS-485.

Панель поддерживает подключение 12 шлейфов сигнализации. К одному базовому контроллеру Мираж-GSM-M8-03, Мираж-GSM-M8-04, STEMAX MX810 или STEMAX MX820 можно подключить 15 панелей, каждая из которых может использоваться как самостоятельный раздел. Таким образом, с помощью сетевых контрольных панелей можно расширить количество контролируемых одним базовым контроллером шлейфов до 188 и разделов до 16. К одному базовому контроллеру Мираж-GSM-A8-04 можно подключить только 1 панель и только в качестве расширителя шлейфов (без создания самостоятельного раздела).

Кроме того, устройство дополняет базовый контроллер 3 выходами управления типа открытый коллектор, 2 силовыми реле и 1 входом для подключения средств постановки на охрану.

Панель может применяться также в качестве самостоятельного приемноконтрольного прибора (но для конфигурирования или обновления ПО она должна быть подключена к базовому контроллеру Мираж-GSM-M8-04, STEMAX MX810 или STEMAX MX820).

При использовании сетевых контрольных панелей сохраняется полная информативность и управляемость объектового оборудования. Устройство сертифицировано по требованиям электромагнитной совместимости ГОСТ Р 53325- 2009 III степени жесткости.

Для удобства установки предусмотрена возможность крепления на DIN-рейку. Модульная конструкция предусматривает подключение проводов к переходной клеммной панели, что значительно упрощает обслуживание и ремонт.

## <span id="page-3-2"></span>МЕРЫ ПРЕДОСТОРОЖНОСТИ И ОСОБЫЕ ЗАМЕЧАНИЯ

#### **Осторожно**

Во избежание поражения электрическим током или возгорания запрещается эксплуатировать панель в следующих условиях:

- вне помещений;
- при повышенной влажности и возможности попадания жидкости внутрь корпуса;
- в агрессивных средах, вызывающих коррозию;
- при наличии токопроводящей пыли.

Условия эксплуатации панели и подаваемое напряжение должны соответствовать значениям, приведенным в таблице технических характеристик (см. п. [3.1\)](#page-6-1).

Выполняйте работы по монтажу/демонтажу и техническому обслуживанию панели при отключенном электропитании.

#### **Внимание**

Монтируйте панель в зоне с ограниченным доступом посторонних лиц.

После транспортировки при отрицательной температуре панель перед включением необходимо выдержать без упаковки в нормальных условиях не менее 2 часов.

При проектировании системы учитывайте возможности источника электропитания контроллера. Если суммарный ток потребления внешних устройств (извещателей, контрольных панелей, исполнительных устройств) превышает 700 мА, необходимо применять для их питания дополнительный источник. При этом рекомендуется соединять общий провод –12 В контроллера с общим проводом дополнительного источника питания для выравнивания потенциалов.

## <span id="page-4-0"></span>1.3 ТЕХНИЧЕСКАЯ ПОДДЕРЖКА

Веб-сайт: [http://nppstels.ru.](http://nppstels.ru/)

Электронная почта: [support@nppstels.ru.](mailto:support@nppstels.ru$)

Телефон: +7 (3822) 488-507, +7 (3822) 488-508 (Томск, GMT+7).

#### <span id="page-4-1"></span>1.4 ЗНАЧЕНИЕ ТЕРМИНОВ И АББРЕВИАТУР

Проходная зона — часть помещения, в которой возможно срабатывание извещателей при входе в помещение и выходе из него (до снятия контроллера с охраны и после его постановки на охрану соответственно).

Раздел — группа подключенных к контроллеру шлейфов сигнализации и/или радиоизвещателей, для постановки на охрану и снятия с охраны которых используется отдельный электронный ключ или код.

Рестарт — перезапуск устройства.

Скрытый выключатель — физический переключатель, используемый для постановки контроллера на охрану и снятия с охраны.

Тампер — датчик вскрытия корпуса устройства.

Шлейф сигнализации — электрическая цепь, соединяющая выходные цепи извещателей с приемно-контрольным прибором, предназначенная для передачи на приемно-контрольный прибор извещений и для подачи на извещатели электропитания.

RS-485 — полудуплексный многоточечный последовательный интерфейс передачи данных.

Touch Memory — система электронных ключей и считывателей, использующаяся для авторизации в охранном оборудовании.

АКБ — аккумуляторная батарея.

ИУ — исполнительное устройство.

ПК — персональный компьютер.

- ППК прибор приемно-контрольный.
- ПО программное обеспечение.
- СКП сетевая контрольная панель.
- СПИ система передачи извещений.
- УОО устройство оконечное объектовое.
- ШС шлейф сигнализации.

## <span id="page-5-1"></span><span id="page-5-0"></span>2 КОМПЛЕКТ ПОСТАВКИ, МАРКИРОВКА И УПАКОВКА 2.1 КОМПЛЕКТ ПОСТАВКИ

#### Комплект поставки панели представлен в таблице 2.1.

Таблица 2.1 – Комплект поставки

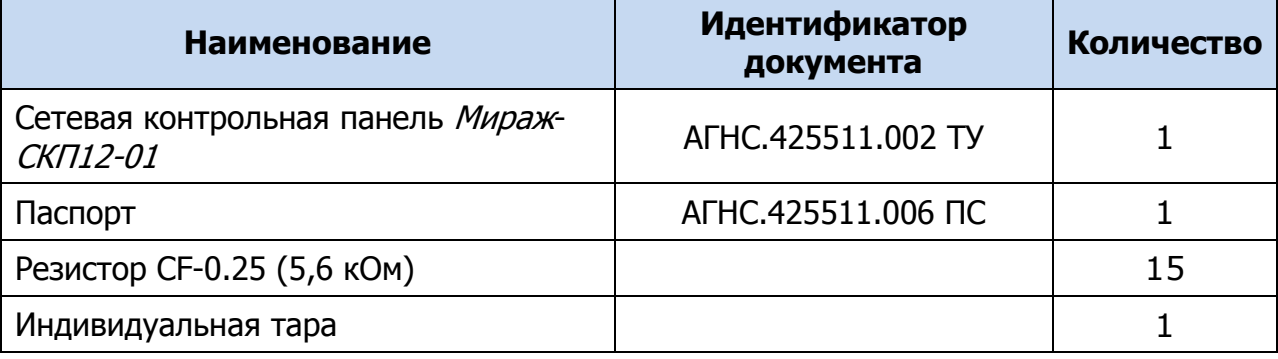

#### <span id="page-5-2"></span>2.2 МАРКИРОВКА

Маркировка на панели:

- модель;
- серийный номер;
- ревизия платы;
- обозначения индикаторов, элементов управления и других функционально значимых элементов.

Маркировка на упаковке панели:

- модель;
- серийный номер;
- дата выпуска;
- знак соответствия стандартам;
- технические условия.

#### <span id="page-5-3"></span>2.3 УПАКОВКА

Комплект поставки (см. таблицу 2.1) укладывается в индивидуальную тару из картона, предназначенную для предохранения от повреждений при транспортировке. Дополнительно комплект поставки упакован в полиэтиленовый пакет для предохранения от воздействия повышенной влажности при транспортировке и хранении.

## <span id="page-6-1"></span><span id="page-6-0"></span>3 ТЕХНИЧЕСКОЕ ОПИСАНИЕ 3.1 ТЕХНИЧЕСКИЕ ХАРАКТЕРИСТИКИ

## Технические характеристики панели представлены в таблице 3.1.

Таблица 3.1 – Технические характеристики

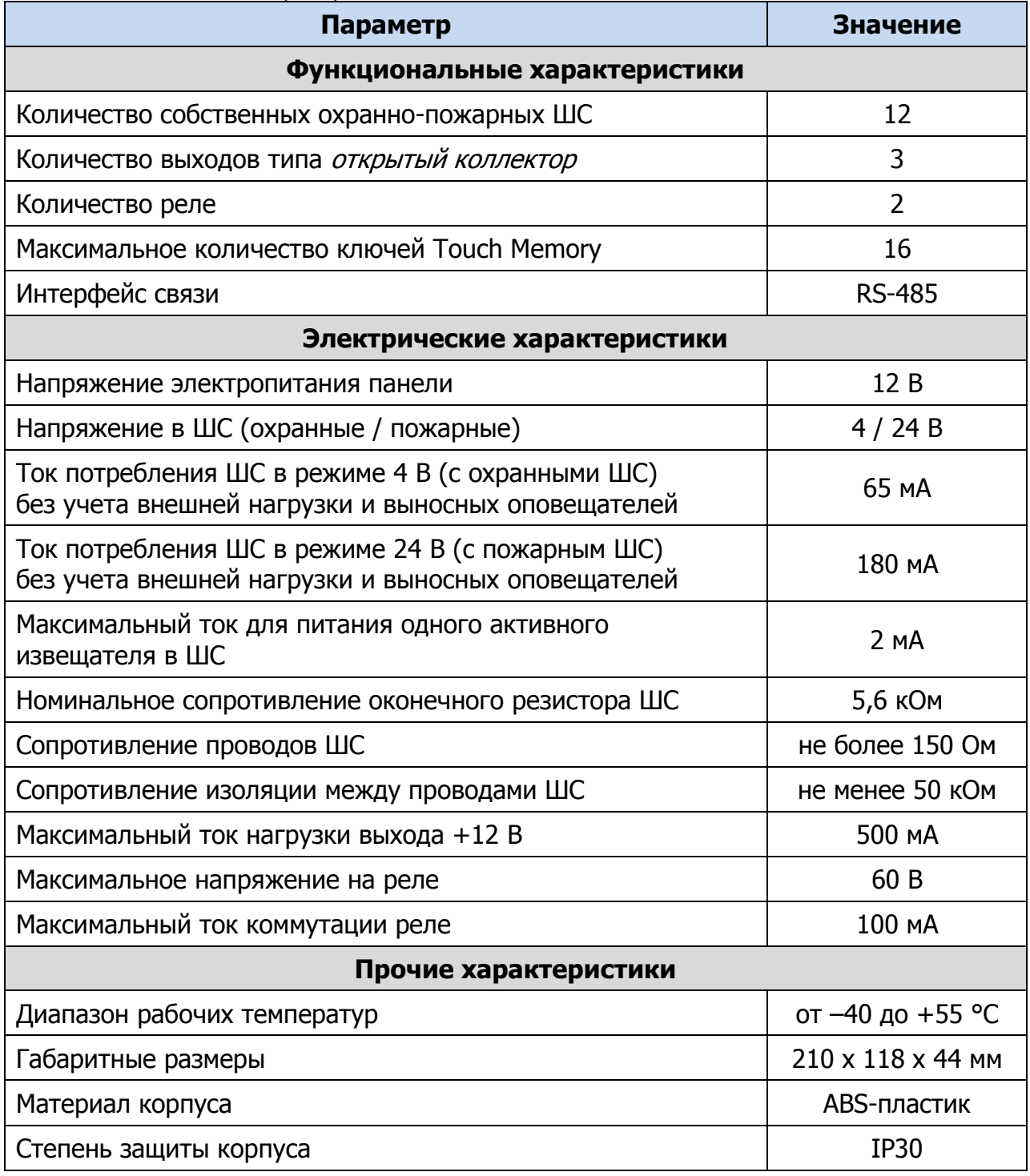

## <span id="page-6-2"></span>3.2 ФУНКЦИОНАЛЬНАЯ СХЕМА

Панель состоит из следующих функциональных блоков (см. таблицу 3.1):

- микроконтроллер;
- входные цепи;
- цепи управления исполнительными устройствами;
- порт Touch Memory;
- панель индикации;
- интерфейс RS-485;
- датчик вскрытия корпуса (тампер);
- преобразователь напряжения.

Микроконтроллер выступает в качестве связующего и управляющего звена.

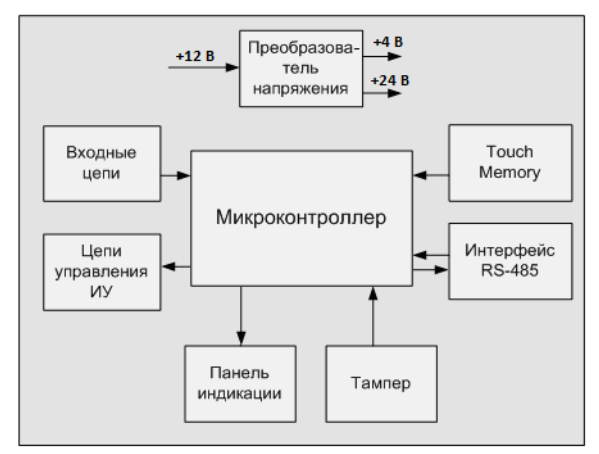

Рисунок 3.1 – Функциональная схема

Функции, выполняемые приемно-контрольной частью:

- контроль сопротивления охранных и пожарных ШС;
- обмен данными с устройствами по интерфейсу RS-485;
- питание активных пожарных извещателей по двухпроводному ШС;
- контроль и управление периферийными устройствами (тампером, портом Touch Memory, панелью индикации);
- УПРАВЛЕНИЕ ЦЕПЯМИ ИСПОЛНИТЕЛЬНЫХ УСТРОЙСТВ;
- управление реле;
- сохранение информации о работе в журнал событий.

Примечание – Если все ШС являются охранными, на них подается напряжение 4 В. Если хотя бы одному из ШС назначена тактика пожарного шлейфа, то на все ШС подается напряжение 24 В.

## <span id="page-7-0"></span>3.3 ВНЕШНИЙ ВИД

Панель состоит из двух частей: платы панели и платы контактов для внешних подключений (см. Приложение А на стр. [33\)](#page-32-0). Плата контактов и плата панели соединяются между собой двумя разъемами, что позволяет менять панель без демонтажа внешних подключений.

Панель имеет корпус из ABS-пластика, состоящий из основания и крышки. Для отсоединения крышки от основания необходимо нажать на защелки в верхней части контроллера. Платы установлены на основание корпуса. На крышку нанесено обозначение индикаторов. Конструкция корпуса обеспечивает двухстороннюю подводку проводов. Внешний вид панели в корпусе представлен на рисунке 3.2.

Примечание – Предусмотрена возможность крепления на DIN-рейку.

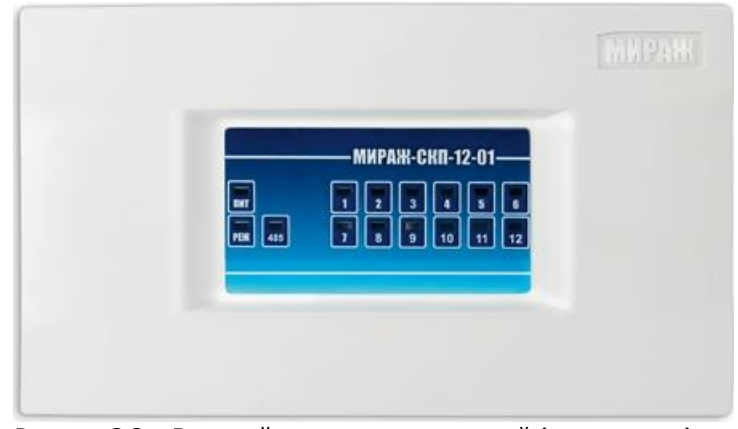

Рисунок 3.2 – Внешний вид панели с крышкой (вид спереди)

## <span id="page-8-0"></span>3.4 ИНДИКАЦИЯ

На лицевой панели устройства (см. [рисунок](#page-8-1) 3.3) расположены светодиодные индикаторы, указанные в таблице 3.2. Схемы индикации для пожарных и охранных шлейфов представлены в таблицах 3.3 и 3.4 соответственно.

Примечание – Пожарные извещения имеют высший приоритет, поэтому при одновременном срабатывании охранных и пожарных ШС внешние устройства световой и звуковой сигнализации отражают пожарные извещения.

|      | - МИРАЖ-СКП12-01 –                                                                                                    |
|------|----------------------------------------------------------------------------------------------------|
| 1857 | $\overline{\phantom{a}}$<br>$\overline{\phantom{a}}$<br>$\overline{2}$<br><b>「五</b><br>$\overline{\mathbf{10}}$<br>$\sqrt{9}$<br>$\sqrt{11}$<br>$\overline{12}$<br>$\mathbf{R}$ |

Рисунок 3.3 – Лицевая панель

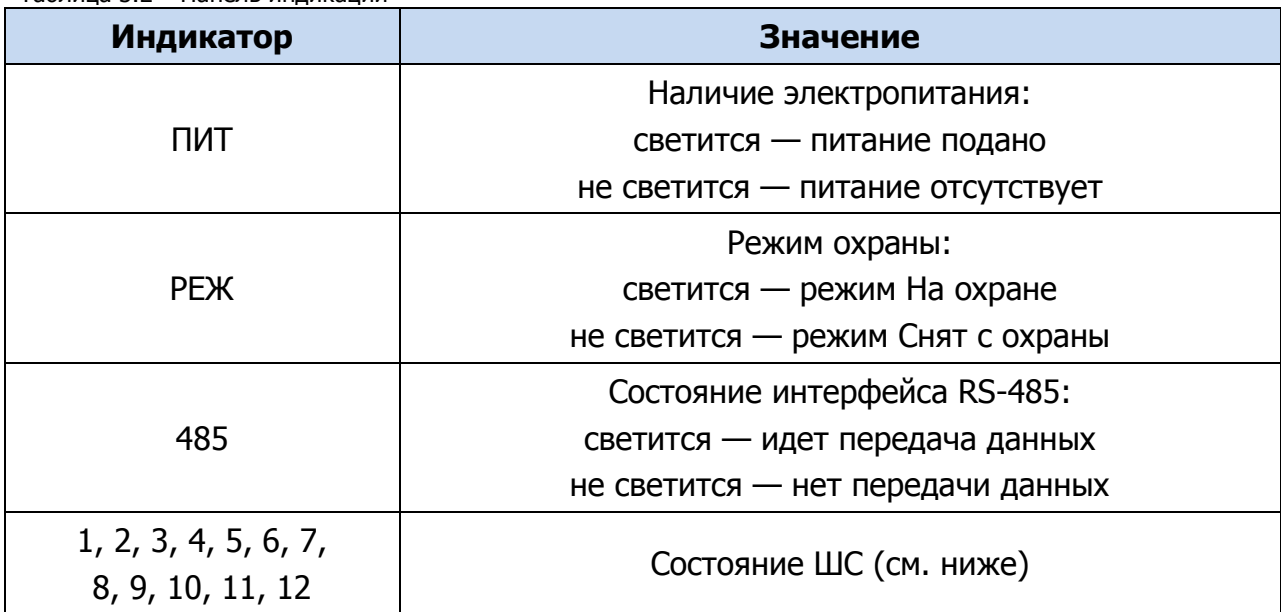

Примечание – Обозначение в таблицах 3.3 и 3.4 выходов как L, R и D соответствует настройке тактик по умолчанию. Любому из выходов могут быть назначены различные тактики по усмотрению пользователя (см. п. [5.4.2](#page-19-0)). В случае изменения тактик выходов представленную в таблицах информацию необходимо

<span id="page-8-1"></span>Таблица 3.2 – Панель индикации

понимать следующим образом: выход L = тактика Лампа «Режим», выход R = тактика *Сирена*, выход D = тактика Лампа «Неисправность».

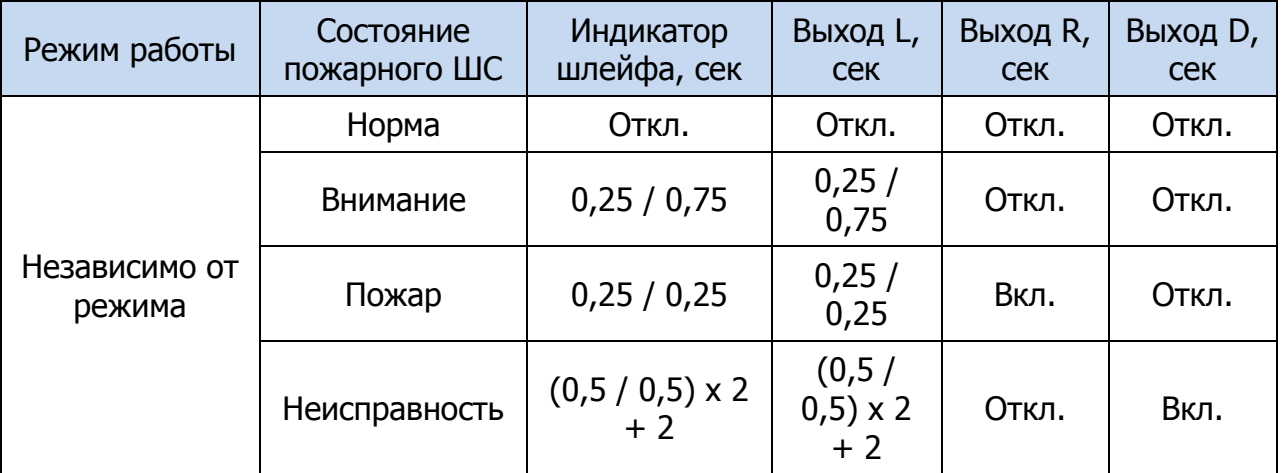

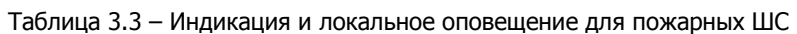

Таблица 3.4 – Индикация и локальное оповещение для охранных ШС

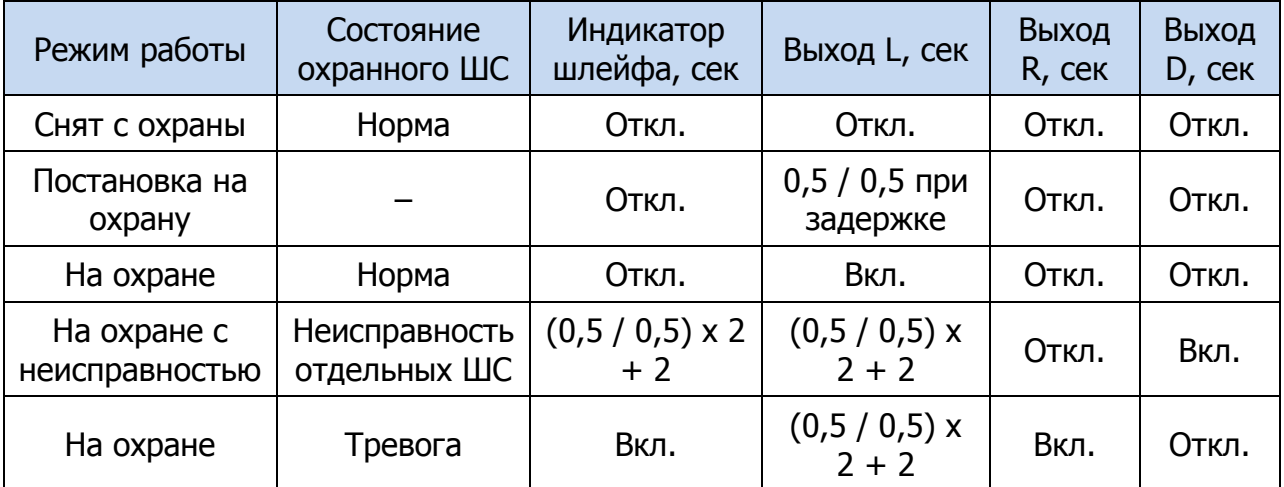

## <span id="page-9-1"></span><span id="page-9-0"></span>4 ПРИНЦИПЫ РАБОТЫ 4.1 КОНТРОЛЬ ШС

В основе работы панели лежит постоянный контроль сопротивления ШС. Любое изменение величины сопротивления, вызванное срабатыванием извещателей или механическим повреждением ШС, превышающее заданные пределы, приводит к формированию события. При этом загорается индикатор сработавшего ШС на панели индикации и (при наличии соответствующего оборудования и настроек) включается звуковой оповещатель (сирена) и начинает мигать световой оповещатель (лампа). События сохраняются в журнале событий панели и передаются ведущему устройству сети RS-485.

Панель фиксирует выход сопротивления шлейфов за пороговые значения длительностью более 300 мс и не фиксирует выход длительностью менее 250 мс. Охранные шлейфы с установленным атрибутом 65 мс (Быстрый шлейф) срабатывают при длительности изменения сопротивления более 70 мс и не срабатывают при длительности менее 50 мс.

Если шлейф пожарный, то при его срабатывании в любое время формируется тревожное событие Пожар (независимо от режима охраны раздела, в который он входит). Это относится также к охранным шлейфам с атрибутом Круглосуточный.

Пожарные извещения имеют наивысший приоритет, поэтому при одновременном срабатывании охранных и пожарных ШС устройства светового и звукового оповещения отображают состояние сработавших пожарных ШС.

Пороговые значения сопротивлений шлейфов сигнализации указаны в таблице 4.1 (сведения о тактиках пожарных ШС см. в п. [5.4.1\)](#page-16-1).

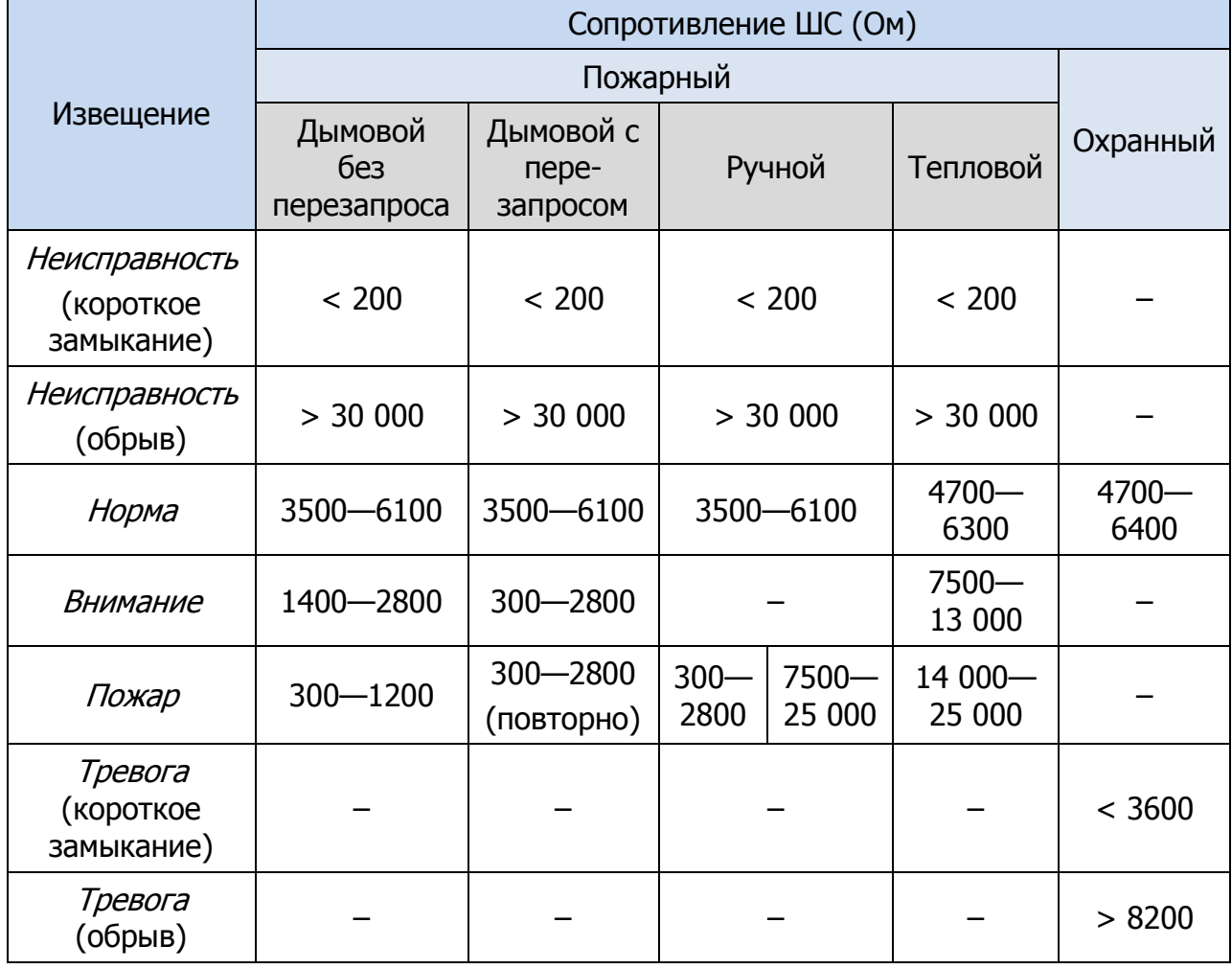

Таблица 4.1 – Пороговые значения сопротивлений ШС

## <span id="page-10-0"></span>4.2 ТОПОЛОГИЯ СЕТИ RS-485 ОБЪЕКТОВОГО ОБОРУДОВАНИЯ STEMAX

RS-485 — полудуплексный многоточечный последовательный интерфейс передачи данных. Передача данных осуществляется по одной паре проводников с помощью дифференциальных сигналов.

Устройства в сети, объединенной интерфейсом RS-485, делятся на два типа: ведущие (Master) и ведомые (Slave). Ведущее устройство — главное устройство в сети, которое может самостоятельно запрашивать данные у ведомых устройств и рассылать широковещательные сообщения. Ведомое устройство — устройство в сети, которое не может самостоятельно инициировать передачу своих данных, а передает или принимает их только по запросу ведущего устройства.

Взаимодействовать по интерфейсу RS-485 с контроллером охранно-пожарной сигнализации (STEMAX MX810, Мираж-GSM-М8-04 и др.) могут сетевые устройства различных типов:

- сетевые приемно-контрольные устройства (сетевые контрольные панели СКП08-03, СКП12-01 или трансивер STEMAX RZE Livi);
- модули контроля и управления (СМКУ-02).

Пример топологии сети RS-485 объектового оборудования Мираж Профессионал, позволяющей организовать охрану нескольких объектов с помощью одного контроллера, представлен на иллюстрации (см. [рисунок](#page-11-0) 4.1).

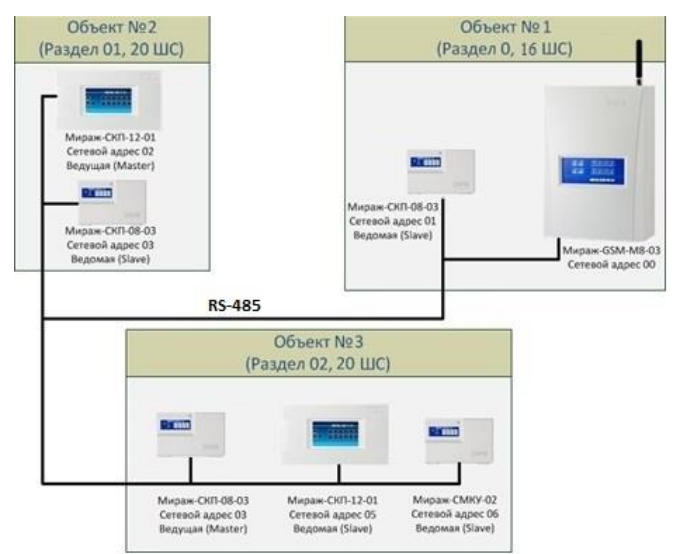

Рисунок 4.1 – Пример топологии сети RS-485 объектового оборудования Мираж Профессионал

<span id="page-11-0"></span>Панель Мираж-СКП08-03 выполняет функции диспетчера интегрированной системы, управляет обменом информацией по интерфейсу RS-485, контролирует работоспособность всех сетевых устройств. В памяти панели хранится конфигурация сетевых устройств.

Ведущие устройства управляют режимом работы объекта (к ним подключаются считыватели электронных ключей или кодовые панели) и контролируют ШС. Также в ведущих устройствах хранится база электронных ключей.

Ведомые устройства подчиняются каждый своему ведущему устройству при изменении режима работы объекта и контролируют ШС.

При организации системы необходимо учитывать распределение адресов сетевых устройств, указанное в таблице 4.2.

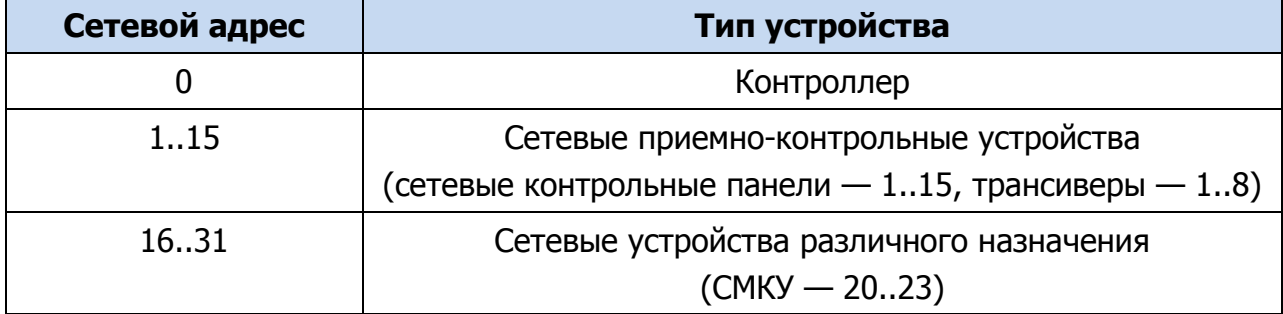

Таблица 4.2 – Распределение адресов устройств сети RS-485

Основные возможности интеграции устройств по интерфейсу RS-485:

- до 128 ШС, контролируемых одним контроллером с полной информативностью;
- охрана группы до 16 объектов одним контроллером;
- сигналы интерфейса RS-485 передаются дифференциальными перепадами напряжения 0,2—8 В, что обеспечивает высокую помехоустойчивость.

## <span id="page-12-1"></span><span id="page-12-0"></span>5 КОНФИГУРИРОВАНИЕ ПАНЕЛИ 5.1 ОБЩИЕ СВЕДЕНИЯ

Конфигурирование панели выполняется с помощью органов управления, расположенных на ее плате, и программы Конфигуратор Профессионал.

Для конфигурирования панели с помощью программы Конфигуратор Профессионал необходимо подключить ее к совместимому контроллеру, который в свою очередь подключен к ПК с запущенной программой.

Для работы программы на ПК должен быть установлен пакет библиотек .NET Framework версии 3.5 sp 1, который можно загрузить с веб-сайта компании Microsoft. Для взаимодействия программы с контроллером на ПК должен быть установлен специальный USB-драйвер.

Установка программы Конфигуратор Профессионал и сопутствующего программного обеспечения выполняется с помощью одного установочного файла, который доступен на веб-[сайте НПП «Стелс»](http://nppstels.ru/download/search.php). Подробные сведения об установке программы и работе с ней см. в руководстве пользователя программы Конфигуратор Профессионал, доступном там же.

Примечание – В представленных ниже примерах будет использоваться контроллер Мираж-GSM-М8-03.

Схему подключения панели к контроллеру см. в *Приложении Б* на стр. [34.](#page-33-0)

## <span id="page-12-2"></span>5.2 ОРГАНЫ УПРАВЛЕНИЯ НА ПЛАТЕ ПАНЕЛИ

Органы управления на плате панели:

- кнопка тампера и микропереключатель ADR (используемые для назначения сетевого адреса, см. п. [5.2.1\)](#page-12-3);
- микропереключатель 120 Om (используемый для включения в цепь дополнительного резистора с целью выравнивания напряжения в крупных цепях, см. п. [5.2.2\)](#page-13-0);
- кнопка Reset, предназначенная для перезапуска панели.

Расположение органов управления на плате панели см. в Приложении А на стр. [33.](#page-32-0)

#### <span id="page-12-3"></span>5.2.1 Назначение сетевого адреса панели

Перед конфигурированием панели необходимо назначить ей свободный сетевой адрес устройства сети RS-485 (см. п. [4.2](#page-10-0)). Совпадение сетевых адресов различных устройств приводит к нарушению работы системы. Выбор сетевых адресов для панели возможен в диапазоне от 01 до 16. По умолчанию панели назначен сетевой адрес 01. Для изменения сетевого адреса выполните описанные ниже действия.

- 1) Снимите крышку панели и подайте на нее питание.
- 2) Переведите панель в режим программирования сетевого адреса, переключив микропереключатель ADR в положение ON (см. Приложение [А](#page-32-0) на стр. [33](#page-32-0)). Текущий сетевой адрес отобразится индикаторами ШС и индикатором Режим согласно таблице 8.
- 3) Выберите сетевой адрес панели, нажимая кнопку тампера (см. Приложение [А](#page-32-0) на стр. [33](#page-32-0)). (При каждом нажатии номер адрес увеличивается на единицу, при достижении 16 следующее нажатие возвращает адрес 01. При переборе адресов индикаторы последовательно загораются согласно таблице 5.1.)
- 4) Переключите микропереключатель ADR в положение 1, после чего панель перейдет в дежурный режим с новым сетевым адресом.

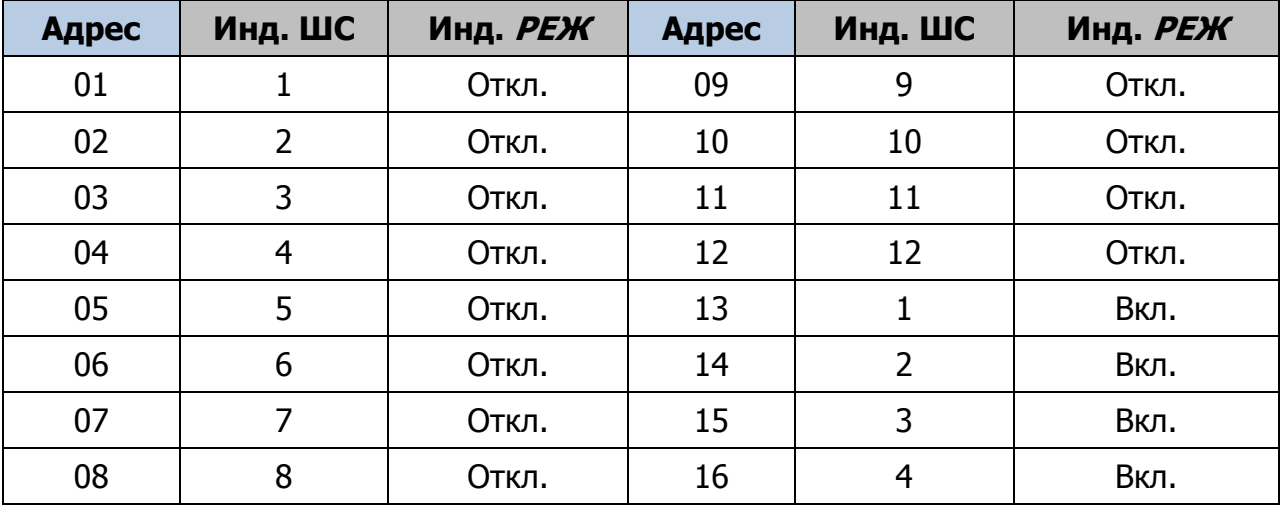

Таблица 5.1 – Индикация сетевого адреса панели

#### <span id="page-13-0"></span>5.2.2 Использование микропереключателя 120 Om

Микропереключатель 120 Om (см. *Приложение А* на стр. [33\)](#page-32-0) используется с целью согласования по сопротивлению в длинных линиях (при включении в цепь нескольких панелей при длине кабеля более 200 м). Переключение микропереключателя в положение ON включает в цепь дополнительный резистор.

Примечание – Микропереключатель следует переводить в положение ON только на одной панели, являющейся самой удаленной от контроллера в цепи.

#### <span id="page-13-1"></span>5.3 ДОБАВЛЕНИЕ ПАНЕЛИ

При настройке контроллера по умолчанию у него есть один логический раздел (базовый раздел). У контроллера *Мираж-GSM-M8-03* и более ранних моделей серии М он имеет номер 0. У других контроллеров, выпускаемых в настоящее время НПП «Стелс», базовый раздел имеет номер 1. Номер базового раздела автоматически корректно отображается в дереве устройств.

#### **ВНИМАНИЕ**

### **Если к контроллеру подключена хотя бы одна СКП, то его собственные шлейфы нельзя разделить на разделы (они будут входить в базовый раздел)**

Переход между настройками СПИ контроллера, разделов и ППК выполняется путем выбора соответствующих элементов в дереве устройств программы Конфигуратор Профессионал (см. [рисунок](#page-14-1) 5.1).

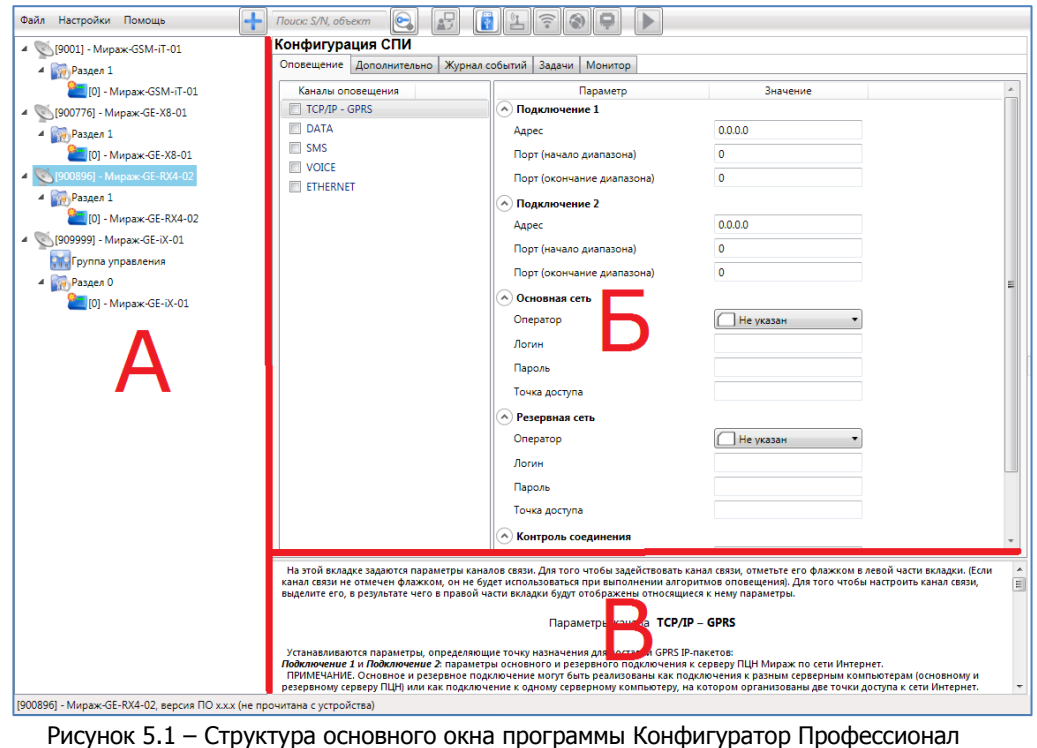

(А — дерево устройств, Б — область параметров, В — область подсказок)

#### <span id="page-14-1"></span><span id="page-14-0"></span>5.3.1 Добавление в существующий раздел

Для того чтобы добавить панель в существующий раздел, щелкните правой кнопкой мыши по строке группы параметров раздела в дереве устройств и в появившемся меню выберите Добавить ППК (см. [рисунок](#page-14-2) 5.2).

Ведущим устройством в базовом разделе всегда является собственный ППК контроллера. При добавлении в базовый раздел контроллера панель будет служить в качестве расширителя количества шлейфов в этом разделе.

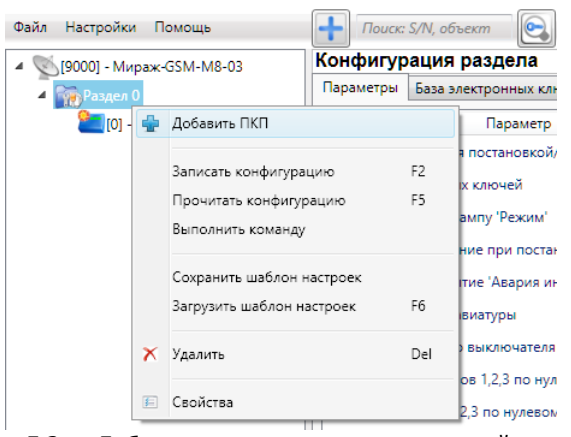

Рисунок 5.2 — Добавление панели в существующий раздел

<span id="page-14-2"></span>В открывшемся окне Новое устройство (см. [рисунок](#page-15-1) 5.3) задайте описанные ниже параметры и нажмите кнопку ОК.

Тип устройства: тип добавляемого устройства.

Адрес: сетевой адрес добавляемого устройства. (Сведения о назначении сетевого адреса см. в п. [5.2.](#page-12-2))

Примечание — Адрес можно указывать без ноля. При указании числа больше 16 появится сообщение об ошибке, так как возможный диапазон адресов от 1 до 16.

Количество: если выбрано значение больше 1, то будет автоматически добавлено соответствующее количество устройств указанного типа. При этом им будут последовательно назначены свободные номера, начиная с номера, указанного в поле Адрес.

*Загрузить шаблон настроек:* установка этого флажка позволяет выбрать из списка справа предварительно созданный шаблон конфигурации устройства. (Сведения о создании шаблонов см. в п. [5.5\)](#page-22-1).

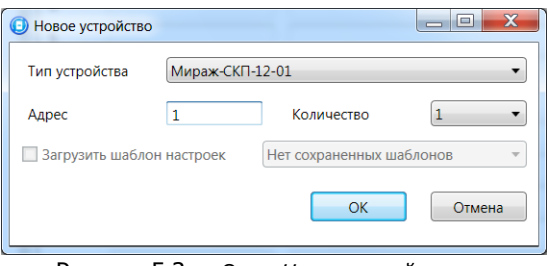

Рисунок 5.3 — Окно Новое устройство

#### <span id="page-15-1"></span><span id="page-15-0"></span>5.3.2 Добавление с созданием нового раздела

В дополнительных разделах панель может выступать в роли как ведомого, так и ведущего устройства. Для того чтобы создать дополнительный раздел и добавить в него панель, щелкните правой кнопкой мыши по строке контроллера в дереве устройств и в появившемся меню выберите Добавить раздел.

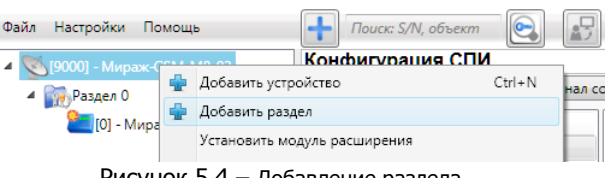

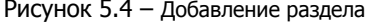

В результате откроется окно *Новое устройство*, в котором необходимо задать параметры панели (см. [рисунок](#page-15-1) 5.3 выше).

Ведущее устройство обозначается в дереве устройств значком  $\Box$ , ведомое значком  $\Box$ .

Для того чтобы **сделать устройство ведущим**, щелкните правой кнопкой мыши по его строке в дереве устройств и в появившемся меню выберите Сделать мастером.

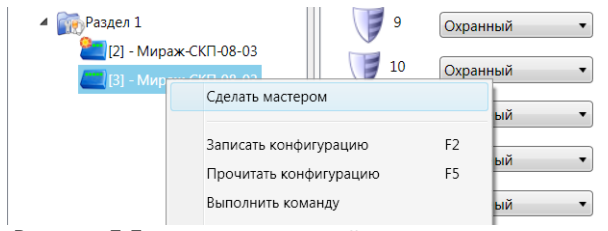

Рисунок 5.5 – Назначение устройству роли ведущего

Примечание – Если устройство уже является ведущим, то при попытке сделать его ведущим откроется окно с уведомлением Устройство уже является мастером.

#### <span id="page-16-0"></span>5.4 КОНФИГУРИРОВАНИЕ ППК ПАНЕЛИ И МОНИТОРИНГ ЕЕ СОСТОЯНИЯ

Для того чтобы перейти к группе параметров ППК сетевой контрольной панели, выделите в дереве устройств строку СКП, щелкнув по ней левой кнопкой мыши (см. [рисунок](#page-16-2) 5.6). В результате в области параметров программы будут отображены вкладки Шлейфы, Выходы управления, Дополнительно и Монитор.

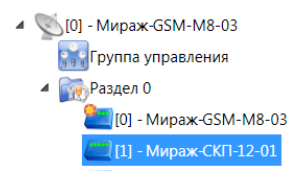

Рисунок 5.6 – Переход к группе параметров ППК СКП

<span id="page-16-2"></span>Примечание – После задания параметров в программе необходимо записать их в панель. Для этого щелкните правой кнопкой мыши по строке панели в дереве устройств и в появившемся меню выберите Записать конфигурацию (см. [рисунок](#page-16-3)  [5.7\)](#page-16-3) **или** нажмите клавишу F2 на клавиатуре ПК.

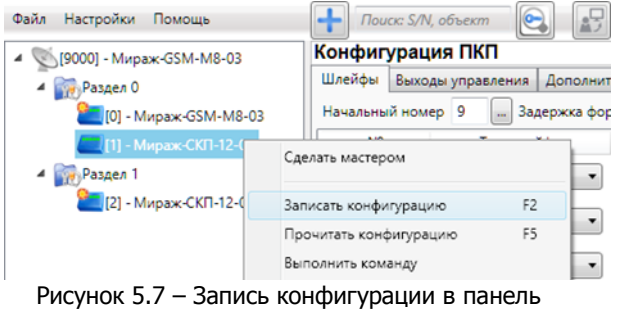

#### <span id="page-16-3"></span><span id="page-16-1"></span>5.4.1 Вкладка Шлейфы

На вкладке Шлейфы задаются описанные ниже параметры шлейфов сигнализации СКП (см. [рисунок](#page-16-4) 5.8).

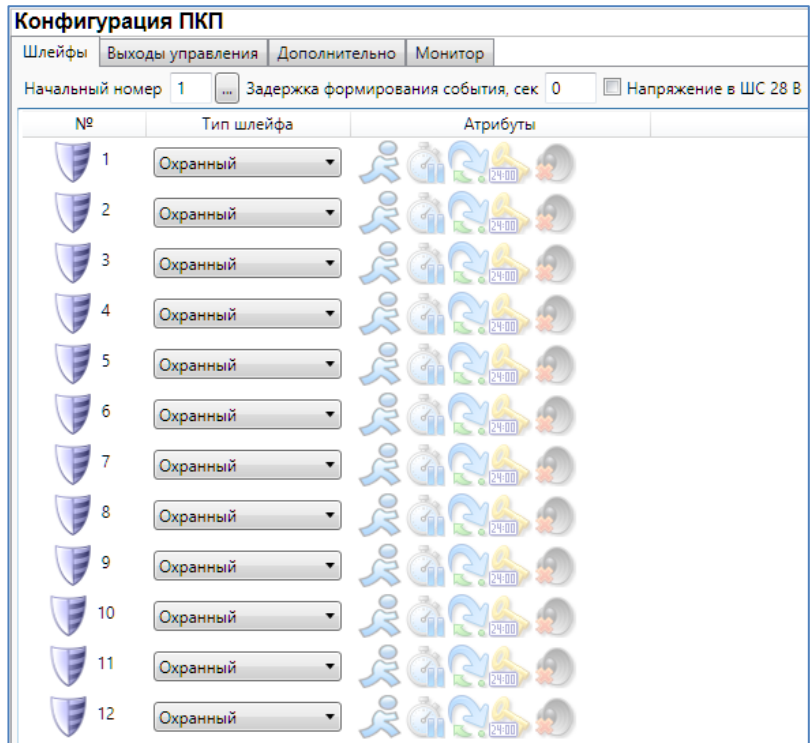

<span id="page-16-4"></span>Рисунок 5.8 – Вкладка Шлейфы

Начальный номер: номер первого из собственных шлейфов контроллера (остальные собственные шлейфы нумеруются последовательно в соответствии с начальным номером). Изменение нумерации может быть актуально при использовании устройств расширения количества шлейфов.

Задержка формирования события, сек: время, проходящее с момента срабатывания шлейфа до формирования события Тревога (для шлейфов с атрибутом Задержка, см. таблицу 5.2).

Напряжение в ШС 28 В: установка во всех ШС напряжения 28 В.

Примечание – 28 В является значением напряжения без нагрузки. Напряжение с нагрузкой составляет 24 В.

Основная часть вкладки организована в виде таблицы с описанными ниже столбцами.

Шлейф: номер шлейфа.

Тип шлейфа (Охранный / Пожарный / Технологический): тип шлейфа (см. таблицу 5.2).

Атрибуты: атрибуты шлейфа (см. таблицы 5.3 — 5.5).

Для того чтобы установить атрибут шлейфа, щелкните по соответствующему значку левой кнопкой мыши, для того чтобы снять атрибут — щелкните еще раз. Для того чтобы установить или снять атрибут сразу для всех охранных шлейфов, нажмите и удерживайте клавишу Ctrl или Shift и щелкните по соответствующему значку левой кнопкой мыши.

Таблица 5.2 — Типы шлейфов сигнализации

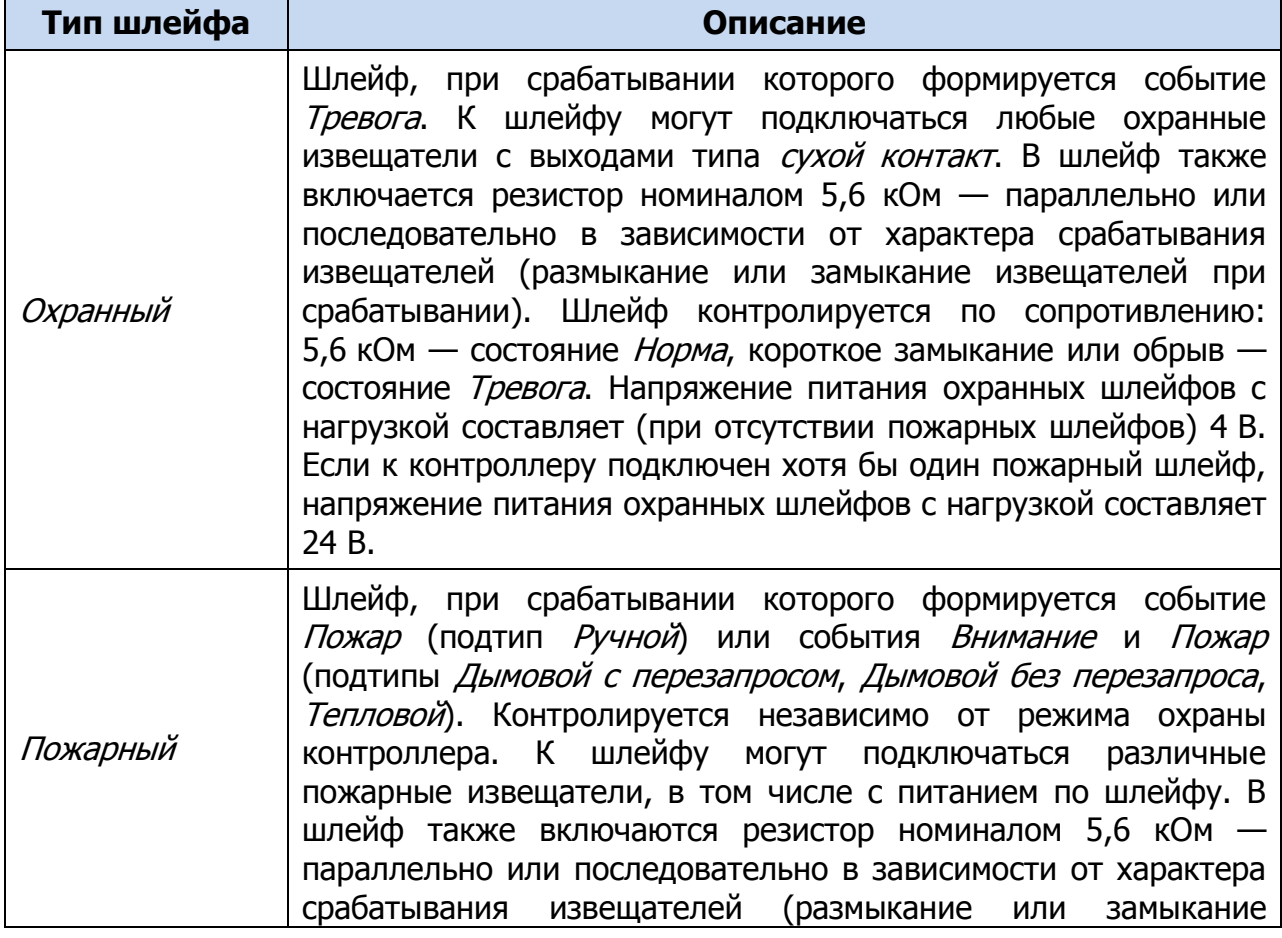

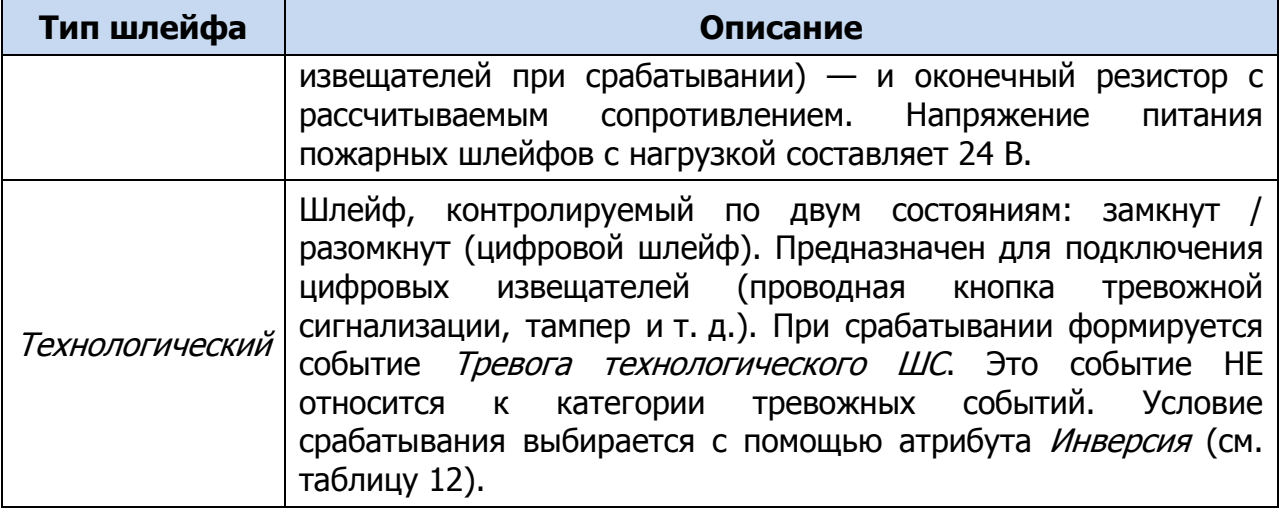

Таблица 5.3 — Атрибуты охранных ШС

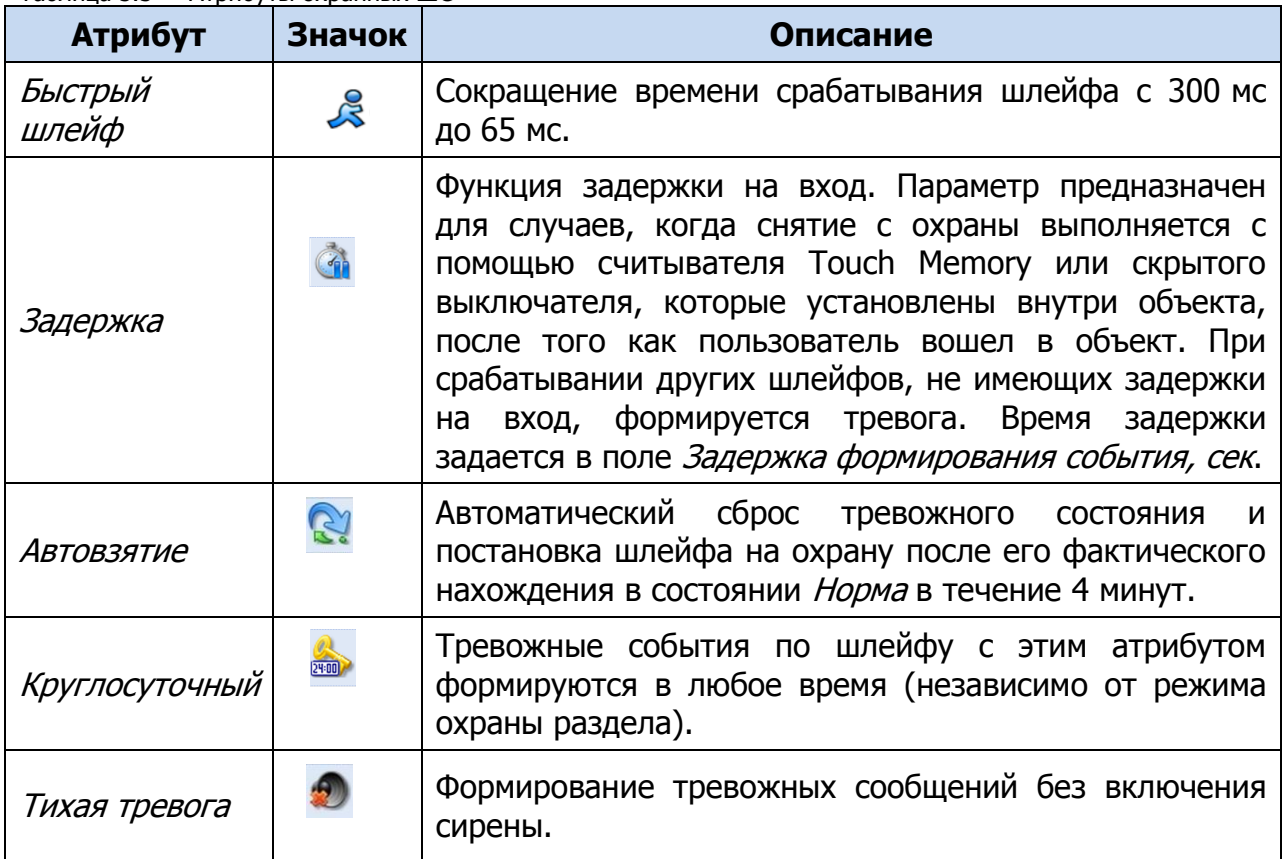

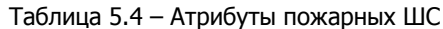

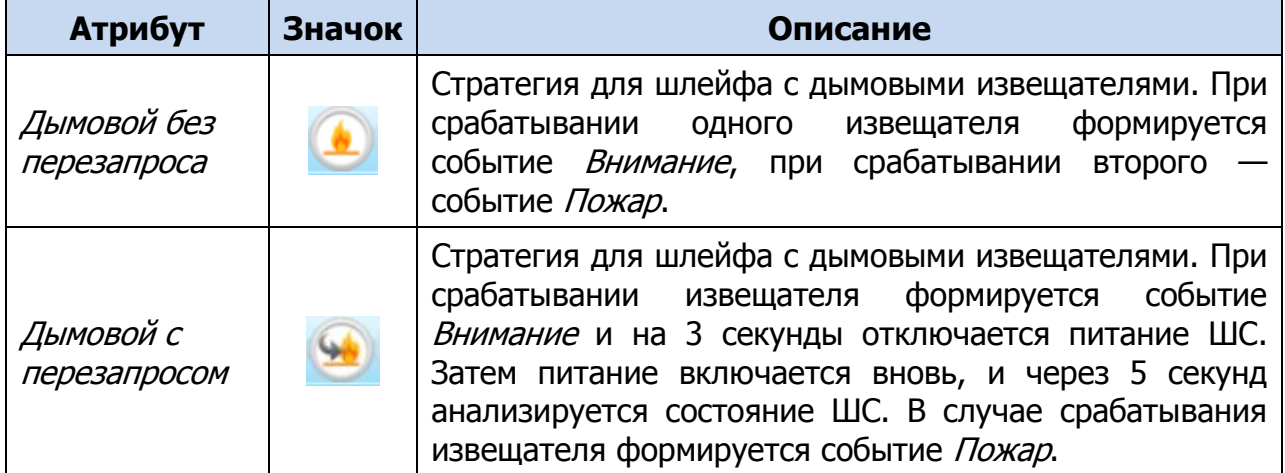

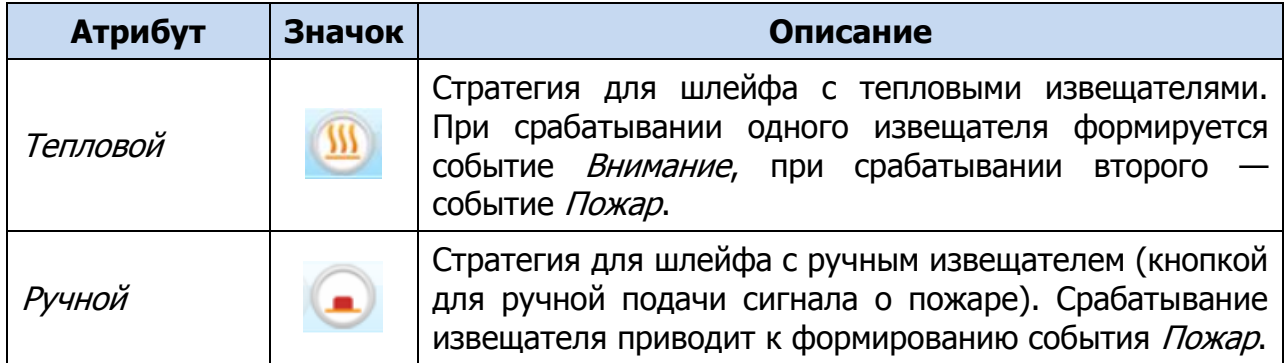

Таблица 5.5 – Атрибуты технологических ШС

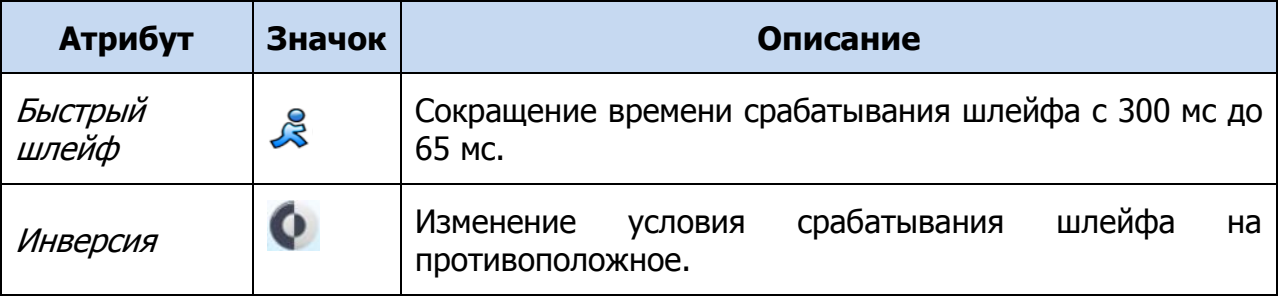

#### <span id="page-19-0"></span>5.4.2 Вкладка Выходы управления

На вкладке Выходы управления задаются параметры выходов управления типа открытый коллектор. Эти выходы служат для подключения внешних устройств с различными электрическими характеристиками и управления ими. Вкладка организована в виде таблицы с описанными ниже столбцами (см. [рисунок](#page-19-1) 5.9).

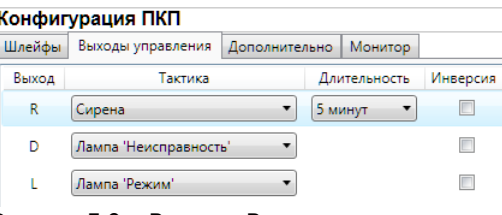

Рисунок 5.9 – Вкладка Выходы управления

<span id="page-19-1"></span>Выход: обозначение выхода на клемме.

Тактика: выбор тактики использования выхода (см. таблицу 5.6).

Примечание – Тактики Сирена, Лампа «Неисправность» и Лампа «Режим» могут быть назначены только для выхода R, D и L соответственно.

Длительность: время, на которое будет включено устройство, управляемое выходом (для тактик Сирена, Пожар, Активировать при взятии, Активировать при снятии).

Инверсия: если этот флажок не установлен, то устройство, управляемое выходом, в нормальном состоянии системы отключено и включается в тревожном состоянии. Если флажок установлен, то в нормальном состоянии устройство включено и отключается в тревожном.

Сведения о схемах локального оповещения см. в п. [3.4.](#page-8-0)

#### Таблица 5.6 – Тактики использования выходов типа открытый коллектор

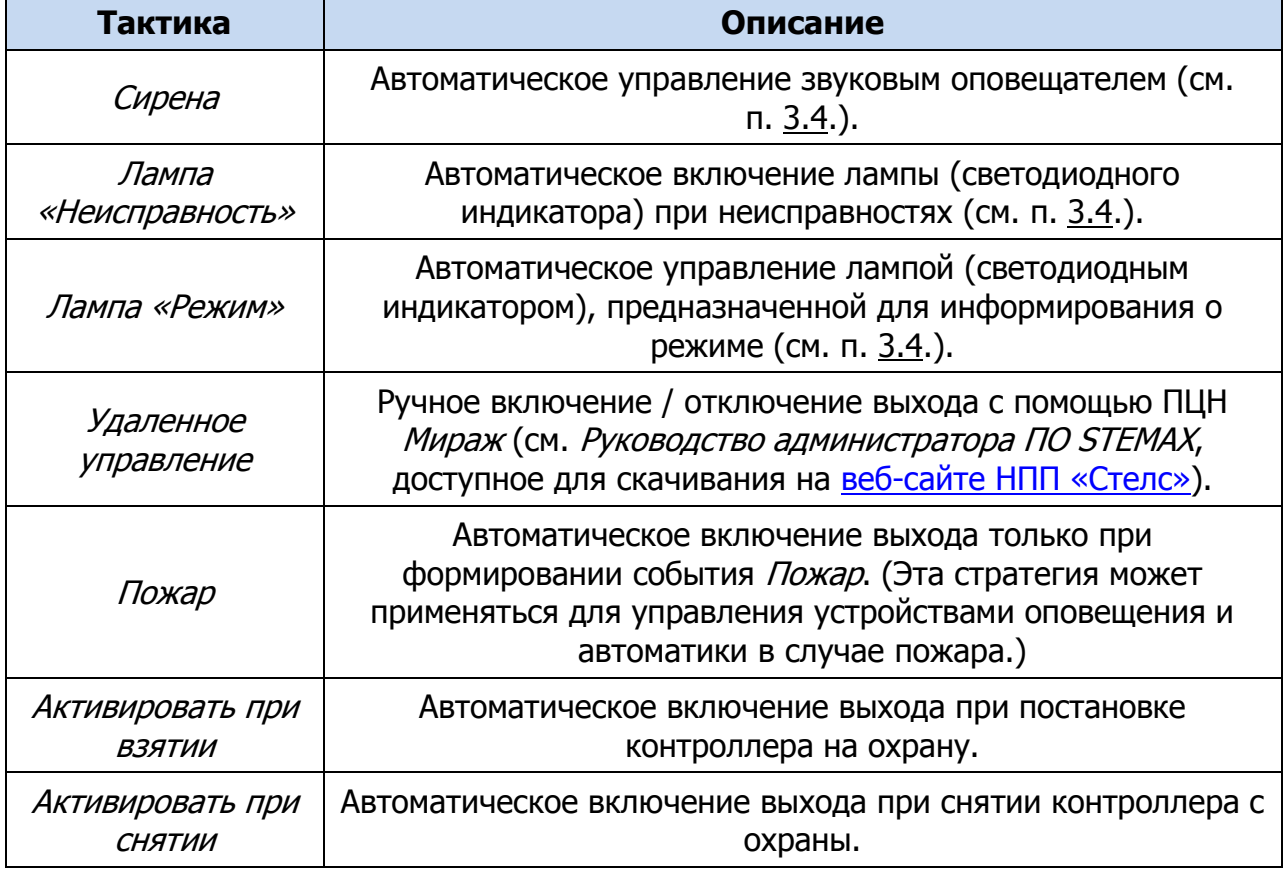

#### <span id="page-20-0"></span>5.4.3 Конфигурация группы управления

Если хотя бы одному из выходов типа открытый коллектор на вкладке Выходы управления назначена тактика Удаленное управление, то в дереве устройств программы Конфигуратор Профессионал появляется строка **Группа управления**. Если выделить ее, щелкнув по ней левой кнопкой мыши, то в области параметров отобразится вкладка Параметры. Эта вкладка предназначена для настройки параметров выходов с тактикой Удаленное управление и непосредственного удаленного управления ими. Вкладка организована в виде таблице с описанными ниже столбцами (см. [рисунок](#page-20-1) 5.10).

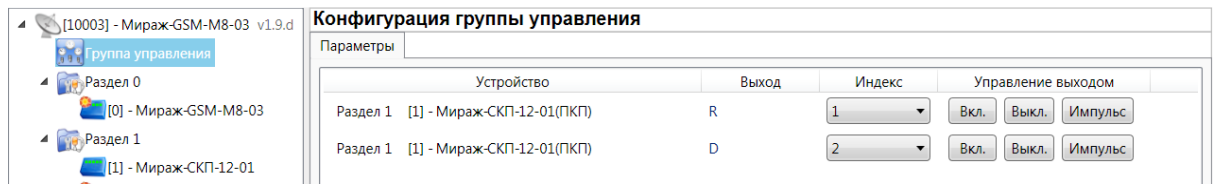

#### Рисунок 5.10 – Группа управления

<span id="page-20-1"></span>Устройство: в этом столбце указываются номер и тип устройства, которому принадлежит выход, а также номер раздела, в которое это устройство входит.

Выход: обозначение выхода на клемме.

Индекс: индекс (номер) выхода управления. Этому номеру должен соответствовать номер, указываемый в ПО STEMAX (см. Руководство администратора ПО STEMAX, доступное для скачивания на веб-сайте НПП [«Стелс»](http://nppstels.ru/products/pcn/software-pcn/)).

Примечание – По умолчанию индексы присваиваются в порядке возрастания. В раскрывающемся списке отображаются только незанятые индексы. Для того чтобы освободить индекс, уже занятый для одного из выходов, выберите для этого выхода значение *Не задан* или любой другой свободный индекс.

Управление выходом: при нажатии кнопок Вкл. и Выкл. подключенное к выходу устройство включится и отключится соответственно. При нажатии кнопки Импульс устройство включится на 1 секунду.

#### <span id="page-21-0"></span>5.4.4 Вкладка Дополнительно

На вкладке Дополнительно настраиваются параметры использования реле 1 и 2, а также другие описанные ниже параметры (см. [рисунок](#page-21-1) 5.11).

Реле используется для подключения различных исполнительных устройств. Клеммы реле  $1 -$  P11 и P12, клеммы реле  $2 -$  P21 и P22 (см. *Приложения А* на стр.  $33 \text{ и } 5$  $33 \text{ и } 5$  на стр.  $34$ ).

| Конфигурация ПКП                          |                   |               |          |             |  |  |  |
|-------------------------------------------|-------------------|---------------|----------|-------------|--|--|--|
| Шлейфы                                    | Выходы управления | Дополнительно |          | Монитор     |  |  |  |
| Параметр                                  |                   |               | Значение |             |  |  |  |
| Контроль тампера                          |                   |               |          | Да          |  |  |  |
| Формировать событие 'Задержанная тревога' |                   |               |          | Her         |  |  |  |
| Тактика реле 1                            |                   |               |          | Под охраной |  |  |  |
| Инверсия реле 1                           |                   |               |          | <b>Her</b>  |  |  |  |
| Тактика реле 2                            |                   |               |          | Под охраной |  |  |  |
| Инверсия реле 2                           |                   |               |          | Her         |  |  |  |

Рисунок 5.11 – Вкладка Дополнительно

<span id="page-21-1"></span>Контроль тампера (Да / Нет): контроль состояния тампера (датчика вскрытия корпуса) с формированием соответствующих событий.

Формировать событие «задержанная тревога» (Да / Нет): отправка события Задержанная тревога в момент срабатывания ШС при использовании алгоритма задержки на вход.

Тактика реле 1 / Тактика реле 2: выбор тактики использования реле (см. таблицу 5.7).

Инверсия реле 1 / Инверсия реле 2 (Да / Нет): по умолчанию (без инверсии) в отключенном состоянии реле является замкнутым, а во включенном разомкнутым. При использовании инверсии в отключенном состоянии реле является разомкнутым, а во включенном — замкнутым.

| Тактика      | Описание                                                                                                    |  |  |
|--------------|----------------------------------------------------------------------------------------------------|--|--|
| По умолчанию | Автоматическое включение<br>при<br>реле<br>каждом<br>тревожном<br>событии как на охранных, так и на пожарных шлейфах<br>независимо от режима работы панели (на охране / снята с<br>охраны). |  |  |
| Под охраной  | Автоматическое включение<br>формировании<br>реле<br>при<br>тревожного события на охранных шлейфах в режиме На охране<br>и на пожарных шлейфах независимо от режима.                         |  |  |

Таблица 5.7 – Тактики использования реле

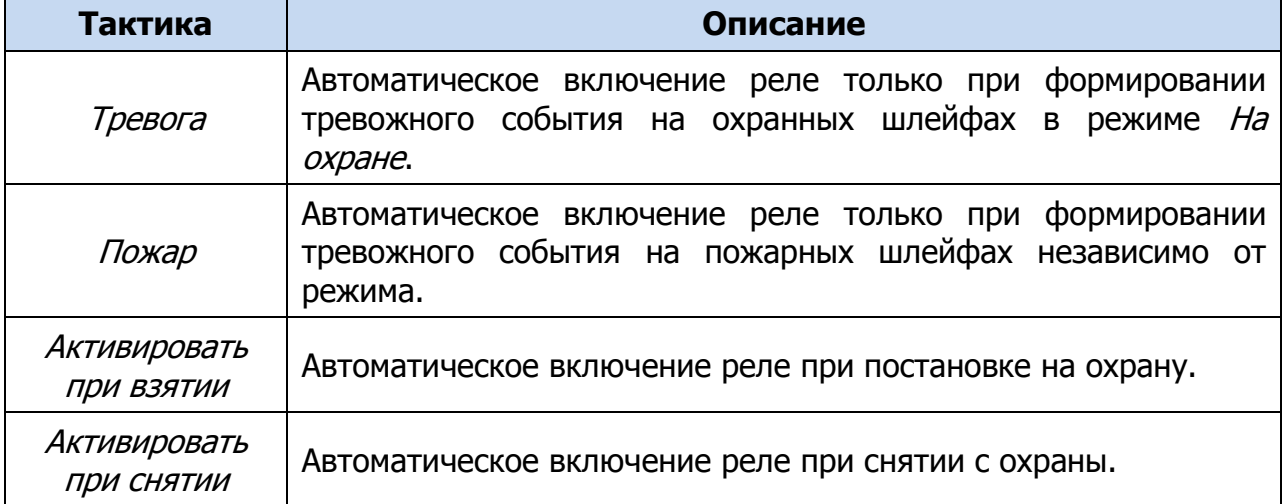

#### <span id="page-22-0"></span>5.4.5 Вкладка Монитор

На вкладке Монитор отображается текущее состояние устройства (состояние шлейфов сигнализации, выходов управления типа *открытый коллектор*, тампера). Информация автоматически обновляется в режиме реального времени (при наличии подключения к устройству).

## <span id="page-22-1"></span>5.5 КОНТЕКСТНОЕ МЕНЮ ПАНЕЛИ

Для того чтобы получить доступ к контекстному меню панели, щелкните правой кнопкой мыши по ее строке в дереве устройств (см. [рисунок](#page-22-2) 5.12). В меню доступны описанные ниже функции.

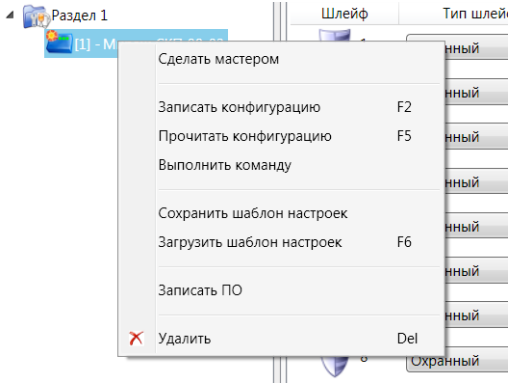

Рисунок 5.12 – Контекстное меню панели

<span id="page-22-2"></span>Сделать мастером: присвоение панели роли ведущей (см. п. [5.3.2\)](#page-15-0).

Записать конфигурацию: запись параметров, указанных в программе Конфигуратор Профессионал, в панель.

Прочитать конфигурацию: загрузка параметров, установленных в панели, в программу Конфигуратор Профессионал.

Выполнить команду: открытие окна Выполнить команду (см. [рисунок](#page-23-0) 5.13), с помощью которого можно записать или считать отдельные группы параметров (актуально при медленной скорости передачи данных или тарификации по объему передачи данных).

Примечание – Для исполнения команды установите в окне соответствующий флажок и нажмите кнопку ОК. Для выбора «одним щелчком» всех команд на запись или чтение нажмите и удерживайте клавишу Shift или Ctrl и установите любой из флажков этого типа. Для того чтобы убрать все флажки, нажмите кнопку Отменить все.

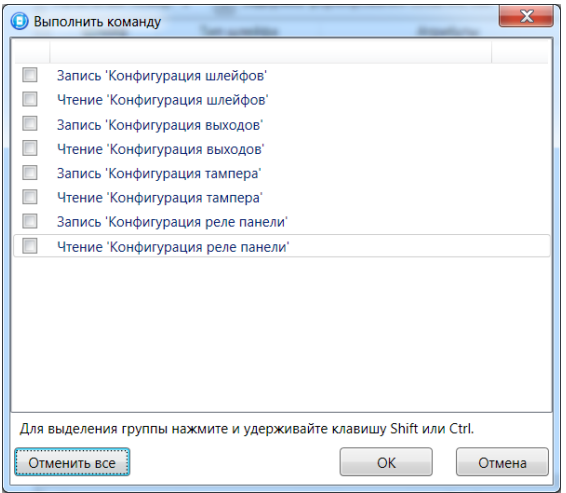

Рисунок 5.13 – Окно Выполнить команду

<span id="page-23-0"></span>Сохранить шаблон настроек: открытие окна Сохранить шаблон ППК (см. [рисунок](#page-23-1)  [5.14](#page-23-1)), с помощью которого можно сохранить конфигурацию выбранной панели в качестве шаблона.

Примечание – Для того чтобы ввести имя шаблона, нажмите кнопку  $\Box$ , введите имя в открывшемся окне и нажмите кнопку ОК. Для того чтобы удалить один из сохраненных шаблонов, выберите его в списке и нажмите кнопку .

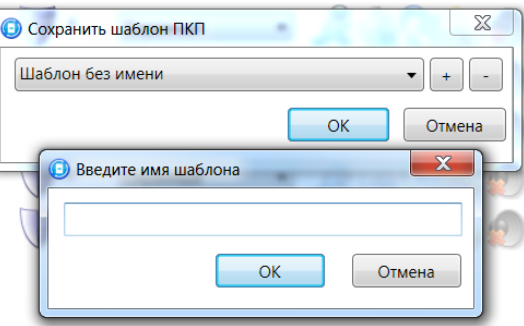

Рисунок 5.14 – Сохранение шаблона

<span id="page-23-1"></span>Загрузить шаблон настроек: открытие окна Загрузить шаблон ППК (см. [рисунок](#page-23-2)  [5.15](#page-23-2)), с помощью которого можно сконфигурировать выбранную панель по предварительно созданному шаблону. Для того чтобы применить шаблон, выберите его в списке и нажмите кнопку ОК. Для того чтобы удалить один из сохраненных шаблонов, выберите его в списке и нажмите кнопку .

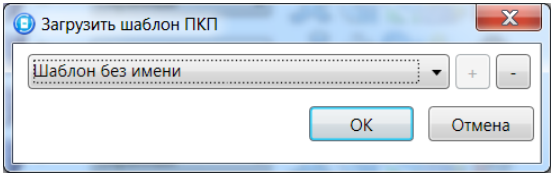

Рисунок 5.15 – Окно Загрузить шаблон ППК

<span id="page-23-2"></span>Записать ПО: запись в панель встроенного программного обеспечения (см. п. [7\)](#page-26-0). Удалить: удаление панели из программы Конфигуратор Профессионал.

## <span id="page-24-0"></span>6 КОНФИГУРИРОВАНИЕ РАЗДЕЛА

При организации с помощью панелей дополнительных разделов (помимо базового раздела контроллера) необходимо выполнить их конфигурирование:

- назначить ведущее устройство (см. п. [5.3.2\)](#page-15-0);
- задать параметры раздела;
- создать базу электронных ключей и кодов, используемых для постановки раздела на охрану и снятия с охраны (считыватель Touch Memory или кодовая панель подключается к ведущему устройству раздела).

Для того чтобы перейти к группе параметров раздела, выделите его строку в дереве устройств, щелкнув по ней левой кнопкой мыши. В результате в области параметров программы Конфигуратор Профессионал отобразятся вкладки Параметры и База электронных ключей (см. [рисунок](#page-24-2) 6.1).

Примечание – После задания параметров в программе необходимо записать их в панель. Для этого щелкните правой кнопкой мыши по строке панели в дереве устройств и в появившемся меню выберите Записать конфигурацию **или** нажмите клавишу F2 на клавиатуре ПК.

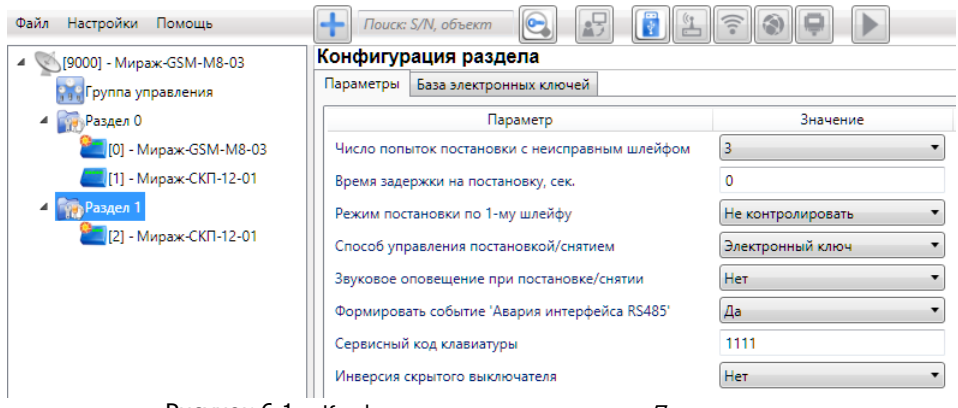

Рисунок 6.1 – Конфигурация раздела, вкладка Параметры

#### <span id="page-24-2"></span><span id="page-24-1"></span>6.1 ВКЛАДКА ПАРАМЕТРЫ

Вкладка *Параметры* (см. [рисунок](#page-24-2) 6.1) предназначена для настройки описанных ниже параметров.

Число попыток постановки с неисправным шлейфом: количество попыток, после которого контроллер ставится на охрану независимо от состояния шлейфов сигнализации (то есть даже если некоторые шлейфы находятся в тревожном состоянии).

Время задержки на постановку, сек: время, проходящее с момента постановки объекта на охрану, в течение которого при срабатывании извещателей проходной зоны не формируется тревога. Параметр предназначен для случаев, когда постановка на охрану выполняется с помощью сенсорной клавиатуры, считывателя Touch Memory или скрытого выключателя, установленных внутри объекта, и затем пользователь покидает объект.

Режим постановки по первому шлейфу (Не контролировать — функция отключена; Контролировать — функция отключена): если эта функция активирована, то контроллер автоматически встает на охрану при переходе указанного шлейфа из

состояния Тревога в состояние Норма (например, при закрытии двери, оборудованной магнитоконтактным извещателем).

Способ управления постановкой: способ постановки раздела на охрану / снятия с охраны.

- Электронный ключ: электронный ключ Touch memory.
- Скрытый выключатель: переключатель с двумя положениями (на охране / снят с охраны).
- Клавиатура Мираж-КД: цифровой код, вводимый с кодовой панели Мираж-КД.

Звуковое оповещение при постановке / снятии (Да / Нет): включение и отключение звукового оповещения о постановке и снятии.

Формировать событие «Авария интерфейса RS-485» (Да / Нет): то при нарушении связи по интерфейсу RS-485 будет формироваться соответствующее событие.

Сервисный код клавиатуры: комбинация из четырех цифр от 1 до 4, которую необходимо указать перед вводом сервисных кодов с клавиатуры Мираж-КД.

Инверсия скрытого выключателя (Да / Нет): если эта функция активирована, замыкание цепи скрытого выключателя приводит к снятию контроллера с охраны, а размыкание — к постановке на охрану. Если функция не активирована, то скрытый выключатель работает в прямом режиме (замыкание цепи приводит к постановке, размыкание — к снятию).

## <span id="page-25-0"></span>6.2 ВКЛАДКА БАЗА ЭЛЕКТРОННЫХ КЛЮЧЕЙ

На вкладке *База электронных ключей* (см. [рисунок](#page-25-1) 6.2) содержится база электронных ключей и кодов, используемых для постановки и снятия. База организована в виде таблицы с описанными ниже столбцами.

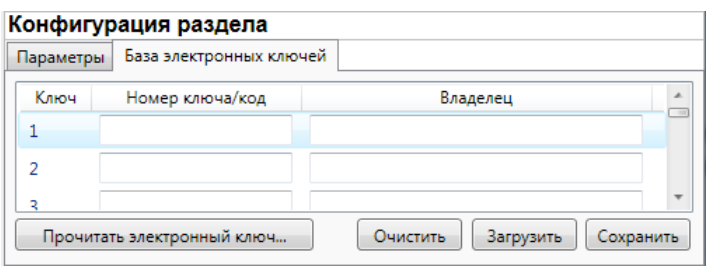

Рисунок 6.2 – Вкладка База электронных ключей

<span id="page-25-1"></span>Ключ: порядковый номер кода или ключа (от 1 до 16).

<span id="page-25-2"></span>Для регистрации кода или электронного ключа необходимо, чтобы соответствующий способ постановки/снятия (Электронный ключ или Клавиатура Мираж-КД) был предварительно выбран на вкладке Параметры в раскрывающемся списке Способ управления постановкой/снятием. В противном случае ввод не будет принят и появится сообщение об ошибке (см. [рисунок](#page-25-2) 6.3).

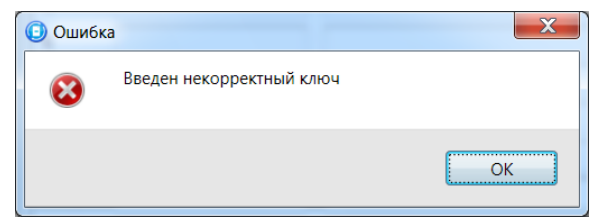

Рисунок 6.3 – Сообщение об ошибке

Номер ключа/пароль: четырехзначный цифровой код или код электронного ключа.

Владелец: имя или описание владельца кода или ключа.

Примечание – Текст, введенный в поле Владелец, не передается на сервер STEMAX в составе извещения.

Для того чтобы создать базу, укажите имена пользователей в столбце Владелец и соответствующие цифровые коды или коды электронных ключей в столбце Номер ключа/код.

Для того чтобы автоматически внести код электронного ключа в базу (считать код электронного ключа), выполните следующие действия:

- 1) установите курсор мыши в необходимую ячейку столбца Номер ключа/пароль;
- 2) поднесите электронный ключ к считывателю;
- 3) нажмите кнопку Прочитать электронный ключ.

Для того чтобы экспортировать базу в ТХТ-файл, нажмите кнопку Сохранить. Для того чтобы импортировать базу из TXT-файла, нажмите кнопку Загрузить.

## <span id="page-26-0"></span>7 ОБНОВЛЕНИЕ ВСТРОЕННОГО ПО

Новейшая версия файла встроенного программного обеспечения («прошивки») панели доступна на веб-сайте НПП «Стелс». Файл имеет формат **.sbin**. Для того чтобы записать в панель новую версию встроенного ПО, выполните описанные ниже действия.

• Подключите панель к ПК с помощью разъема PROG (см. Приложение Б на стр. [34\)](#page-33-0).

Примечание – Разъем PROG представляет собой разновидность интерфейса RS-232. Для его использования необходим специальный адаптер производства НПП «Стелс», приобретаемый отдельно.

• Щелкните левой кнопкой мыши по меню Настройки в основном окне программы Конфигуратор Профессионал, в результате чего откроется окно Настройки (см. [рисунок](#page-26-1) 7.1).

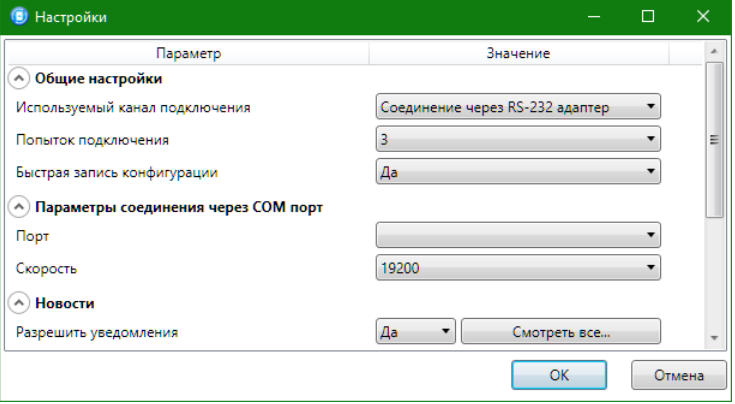

Рисунок 7.1 – Окно Настройки

- <span id="page-26-1"></span>• Для параметра *Используемый канал подключения* выберите значение Соединение через RS-232-адаптер.
- Для параметра *Порт* выберите номер используемого порта RS-232 на ПК.
- Для параметра Скорость выберите значение 19 200 и нажмите кнопку ОК.

 Щелкните правой кнопкой мыши по строке панели в дереве устройств и в появившемся меню выберите Записать ПО (см. [рисунок](#page-27-0) 7.2).

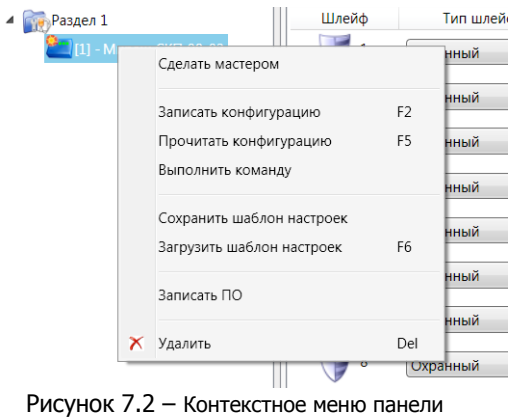

<span id="page-27-0"></span>• В открывшемся окне *Информация* с напоминанием о необходимых предварительных действиях нажмите кнопку ОК.

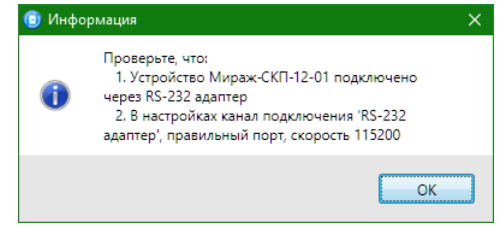

Рисунок 7.3 – Окно Информация

• В открывшемся окне Запись ПО нажмите кнопку . В открывшемся окне Открыть укажите местонахождение файла встроенного ПО (.sbin) на ПК и нажмите кнопку ОК.

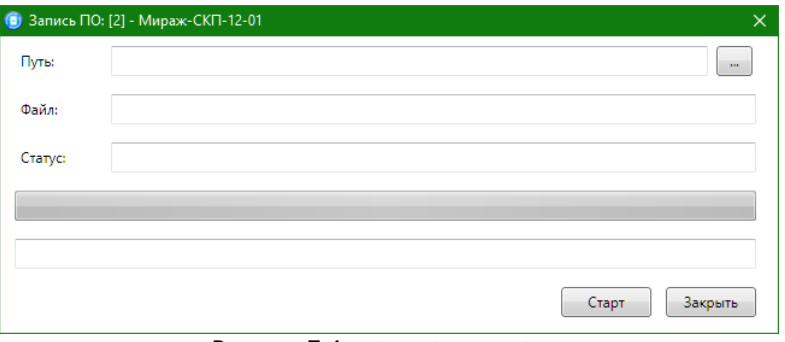

Рисунок 7.4 – Окно Запись ПО

- Нажмите кнопку Старт в окне Запись ПО. Когда в поле Статус появится сообщение Соединение через RS-232 адаптер, выполните перезапуск устройства — нажмите кнопку Reset на панели (см. Приложени[е А](#page-32-0) на стр. [33\)](#page-32-0).
- Процесс записи ПО отображается в поле *Статус*. По завершении записи нажмите кнопку Закрыть.

## <span id="page-28-0"></span>8 ПОДКЛЮЧЕНИЕ ШЛЕЙФОВ СИГНАЛИЗАЦИИ И ВНЕШНИХ УСТРОЙСТВ

Вид панели со снятой крышкой и общая схема внешних подключений представлены в *Приложениях А* на стр. [33](#page-32-0) и *Б* на стр. [34.](#page-33-0)

## <span id="page-28-2"></span><span id="page-28-1"></span>8.1 ПОДКЛЮЧЕНИЕ ШЛЕЙФОВ СИГНАЛИЗАЦИИ 8.1.1 Поддерживаемые типы извещателей

Панель имеет 12 входов для подключения шлейфов охранной, пожарной и технологической сигнализации, которые обеспечивают прием извещений от перечисленных ниже типов аналоговых извещателей.

**Охранные**: любые пассивные и активные извещатели с выходом типа сухой контакт, а также выходные реле приемно-контрольных приборов.

**Пожарные**: подключение по двухпроводному пожарному шлейфу любых тепловых извещателей, дымовых извещателей типа ИПД-3.1М, ИП-212-46, ИП-212- 41М, ручных извещателей типа ИР-1, ИПР-3СУ. Допускается работа с другими типами извещателей, аналогичными вышеперечисленным по техническим характеристикам.

**Технологические**: любые извещатели с поддерживаемыми техническими характеристиками. Функционируют аналогично охранным (с формированием извещений *Тревога* и Норма). Соответствие извещений состоянию технологического ШС зависит от изменений его сопротивления (см. п. [4.1\)](#page-9-1).

#### <span id="page-28-3"></span>8.1.2 Подключение извещателей

Если ШС не используется, к его клеммам необходимо подключить резистор 5,6 кОм.

При подключении ШС с нормально разомкнутыми извещателями необходимо включить резистор 5,6 кОм в цепь параллельно.

При подключении ШС с нормально замкнутыми извещателями необходимо включить резистор 5,6 кОм в цепь последовательно.

Пожарные извещатели подключаются по двухпроводной схеме, при этом в качестве оконечного сопротивления необходимо использовать резистор с номиналом 5,6 кОм.

В цепь необходимо включить также дополнительный резистор, служащий в качестве ограничительного сопротивления (Rдоп), рассчитав его номинал по следующей формуле:

## **Rдоп = З кОм – Rип**

Пример – Если сопротивление пожарного извещателя равно 800 Ом, то сопротивление дополнительного резистора равно 2,2 кОм. На рисунках ниже в качестве примера указаны резисторы с этим номиналом.

Схемы подключения пожарных извещателей для разных типов шлейфов см. в таблице 8.1.

В условиях повышенных помех ШС рекомендуется монтировать экранированным проводом, при этом экран подключается к винту заземления внешнего источника питания.

Таблица 8.1 – Схемы подключения пожарных извещателей

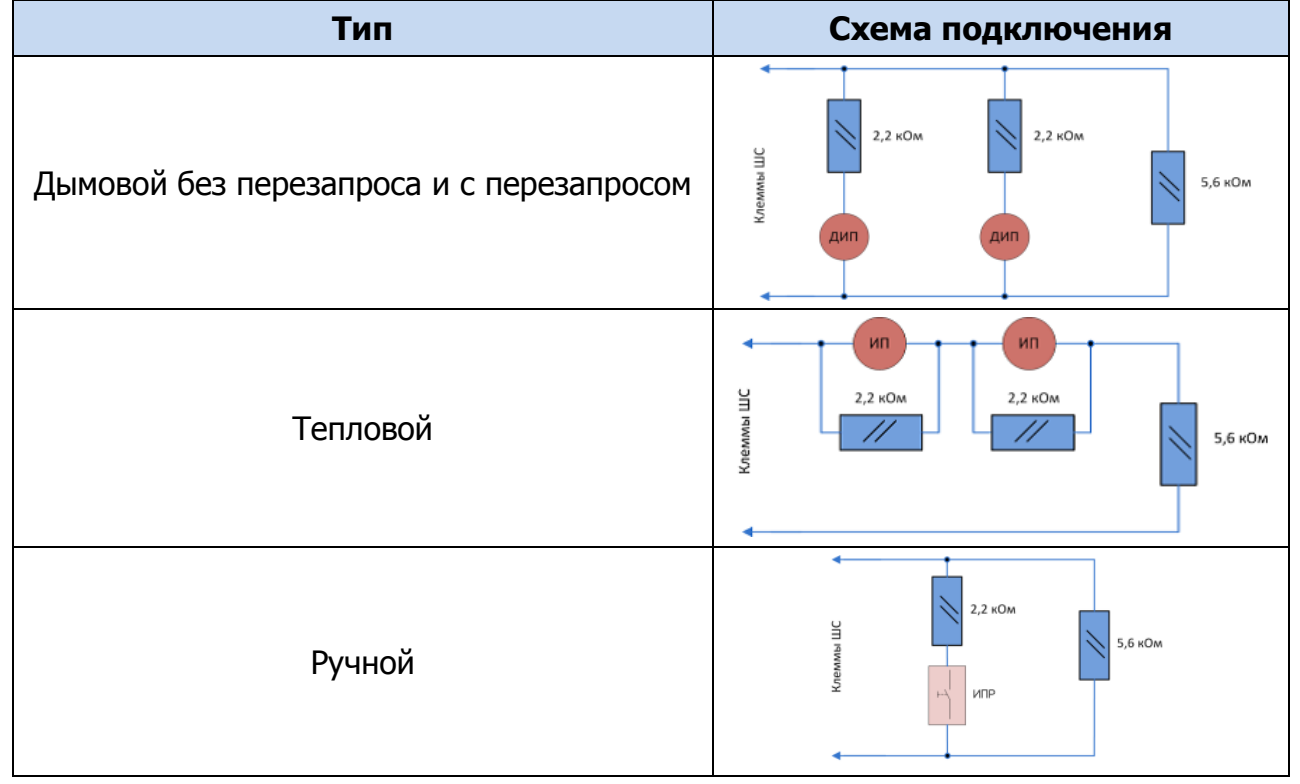

Примеры подключения пожарных извещателей представлены на рисунках 8.1 и 8.2.

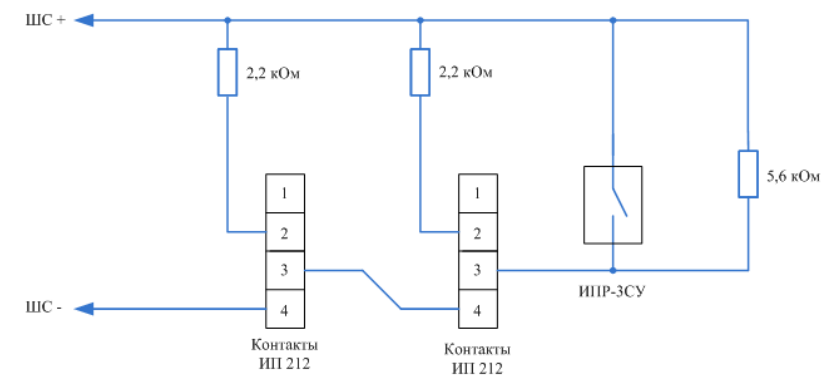

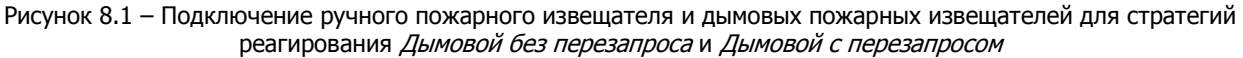

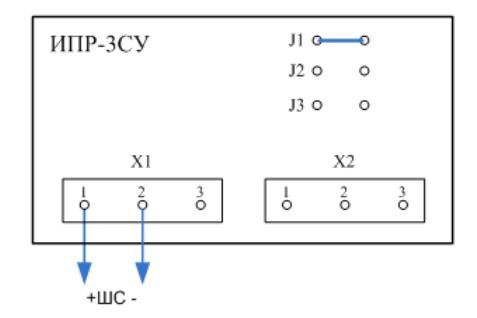

Рисунок 8.2 – Подключение извещателя ИПР-3СУ с имитацией дымового извещателя

## <span id="page-30-0"></span>8.2 ПОДКЛЮЧЕНИЕ УСТРОЙСТВ УПРАВЛЕНИЯ ОХРАНОЙ

Схемы подключения считывателя электронных ключей Touch Memory, кодовой панели *Мираж-КД* и скрытого выключателя представлены на рисунках 8.3—8.5.

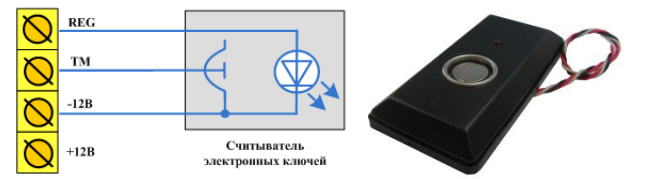

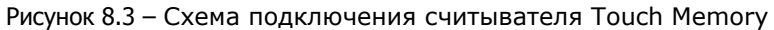

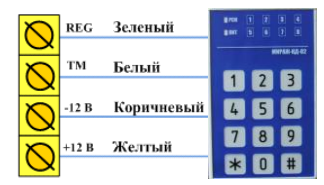

Рисунок 8.4 – Схема подключения кодовой панели *Мираж-КД-02*

Примечание – При подключении кодовой панели Мираж-КД-03 необходимо самостоятельно соединить проводами клеммы REG, ТМ,  $-12 B$  и  $+12 B$  панели с соответствующими клеммами контроллера.

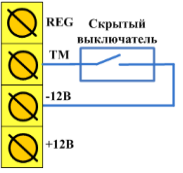

Рисунок 8.5 – Схема подключения скрытого выключателя

## <span id="page-30-1"></span>9 МОНТАЖ И ВВОД В ЭКСПЛУАТАЦИЮ

Вид панели со снятой крышкой и схема внешних подключений представлены в Приложениях А на стр. [33](#page-32-0) и Б на стр. [34.](#page-33-0)

При выборе места монтажа рекомендуется руководствоваться следующими критериями:

- ограниченный доступ посторонних лиц;
- максимально возможное расстояние от входных дверей и окон.

В качестве внешнего индикатора (лампы Режим) рекомендуется использовать светодиод типа АЛ307КМ или аналогичный. Ограничительный резистор установлен в панели.

Длина линии связи между считывателем электронных ключей (или кодовой панелью) и панелью не должна превышать 50 м при прокладке монтажным проводом. На расстоянии свыше 50 м необходимо применять экранированную витую пару.

Интерфейс RS-485 рекомендуется прокладывать кабелем типа витая пара UTP-4. При длине провода свыше 300 метров применяется экранированная витая пара STP-4. При прокладке интерфейсного кабеля обеспечьте минимальный уровень наведенных помех, источниками которых являются силовые кабели, промышленное и торговое оборудование, мощные радиопередающие устройства.

Следует отметить, что панель потребляет значительный ток. Если суммарный ток потребления внешних устройств превышает 500 мА, необходимо применять дополнительный источник питания.

Подключение устройств к интерфейсу выполняется в соответствии с топологией общая шина.

## <span id="page-31-0"></span>10 ПЕРИОДИЧЕСКИЙ ОСМОТР И ТЕХНИЧЕСКОЕ ОБСЛУЖИВАНИЕ

При эксплуатации панели необходимо выполнять ее периодический осмотр и техническое обслуживание. Периодичность осмотра зависит от условий эксплуатации, но не должна быть реже одного раза в год. Несоблюдение условий эксплуатации может привести к отказу панели.

Периодический осмотр панели проводится со следующими целями:

- проверка условий эксплуатации;
- проверка на отсутствие внешних повреждений;
- проверка на отсутствие обрывов или повреждения изоляции соединительных кабелей;

Техническое обслуживание необходимо выполнять при появлении ложных срабатываний, плохом качестве сигнала, длительной доставке извещений и т. д.

## **ОСТОРОЖНО**

## **Техническое обслуживание разрешается выполнять только после обесточивания панели**

Техническое обслуживание включает следующие операции:

- проверка контактных групп;
- удаление пыли с поверхности платы;
- проверка на отсутствие ржавчины и окисления на контактах.

## <span id="page-32-0"></span>ПРИЛОЖЕНИЕ А. ВИД ПАНЕЛИ СО СНЯТОЙ КРЫШКОЙ

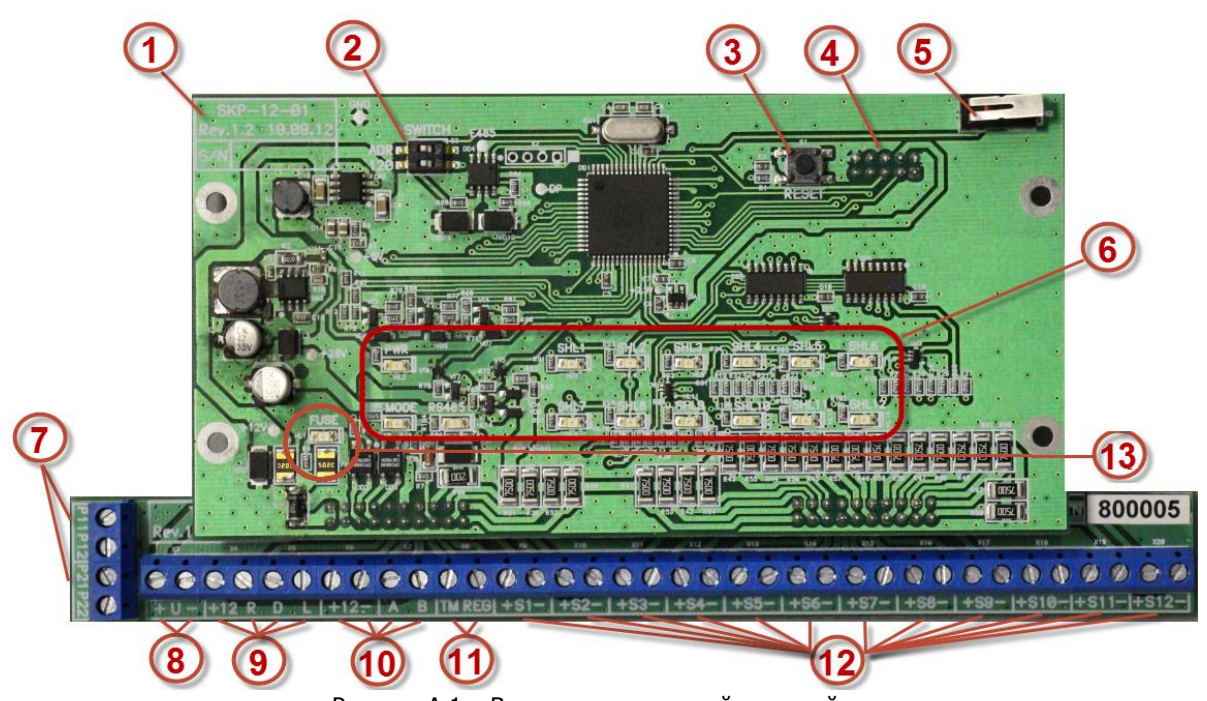

Рисунок А.1 – Вид панели со снятой крышкой

- 1) Маркировка: тип устройства, ревизия платы, дата выпуска, серийный номер.
- 2) Микропереключатели ADR (для изменения сетевого адреса) и 120 Om (для согласования интерфейса RS-485).
- 3) Кнопка перезапуска RESET.
- 4) Разъем программирования и настройки PROG (расположен с обратной стороны платы) \*.
- 5) Кнопка тампера (датчика вскрытия корпуса).
- 6) Индикаторы.
- 7) Клеммы реле 1 (Р11, Р12) и реле 2 (Р21, Р22).
- 8) Клеммы входа питания панели (12 В);
- 9) Клеммы выходов типа открытый коллектор (R, D, L) и выхода +12 В.
- 10)Клеммы выхода питания внешних устройств 12 В (макс. ток нагрузки 500 мА) \*\* и интерфейса RS-485.
- 11)Клеммы для подключения считывателя Touch Memory и индикатора REG.
- 12)Клеммы шлейфов сигнализации.

13)Предохранитель и индикатор превышения тока нагрузки \*\*.

\* Разъем PROG представляет собой разновидность интерфейса RS-232. Для его использования необходим специальный адаптер производства НПП «Стелс», приобретаемый отдельно.

\*\* Ток нагрузки внешних устройств, питаемых по выходам +12 В, не должен превышать 500 мА. При превышении цепь разрывается самовосстанавливающимся предохранителем и начинает мигать индикатор FUSE. В таких случаях для питания внешних устройств необходимо применить отдельный источник питания.

## <span id="page-33-0"></span>ПРИЛОЖЕНИЕ Б. СХЕМА ВНЕШНИХ ПОДКЛЮЧЕНИЙ

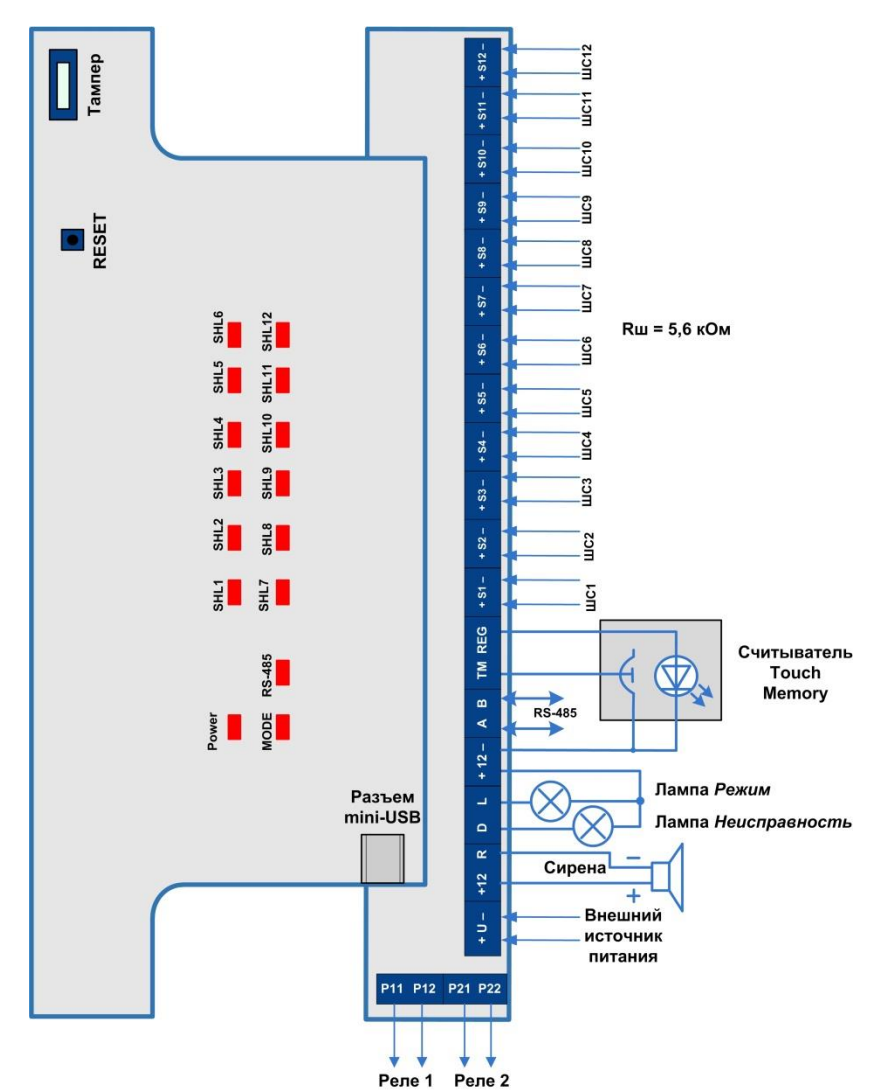

Рисунок Б.1 – Схема внешних подключений панели

## **ТЕХНИЧЕСКАЯ ПОДДЕРЖКА**

телефон: +7 (3822) 488-507, 488-508 e-mail: support@nppstels.ru

www.nppstels.ru

Сетевая контрольная панель Мираж-СКП12-01 АГНС.425511.006 РЭН 2012-01-01 АГНС.425511.006 РЭН 2012-01-01 АГНС.4

#### Научно-производственное предприятие «Стелс»

634055, Россия, Томск, ул. Созидания, 1 телефон: +7 (3822) 488-505, 488-506 e-mail: tomsk@nppstels.ru

#### Представительство в Центральном ФО

117105, Россия, Москва, Варшавское шоссе, 35 телефон: +7 (495) 641-10-20, 984-87-09 e-mail: msk@nppstels.ru

#### Представительство в Дальневосточном ФО

680028, Россия, Хабаровск, ул. Запарина, 119, офис 2 телефон: +7 (4212) 57-02-20 e-mail: stels.dv@mail.ru

#### Представитель в Южном ФО

Россия, Краснодар телефон: +7 (918) 159-10-04 e-mail: stels.ufo@mail.ru